Projekat DIGITALNI ZATVORI

# Priručnik Digitalna pismenost

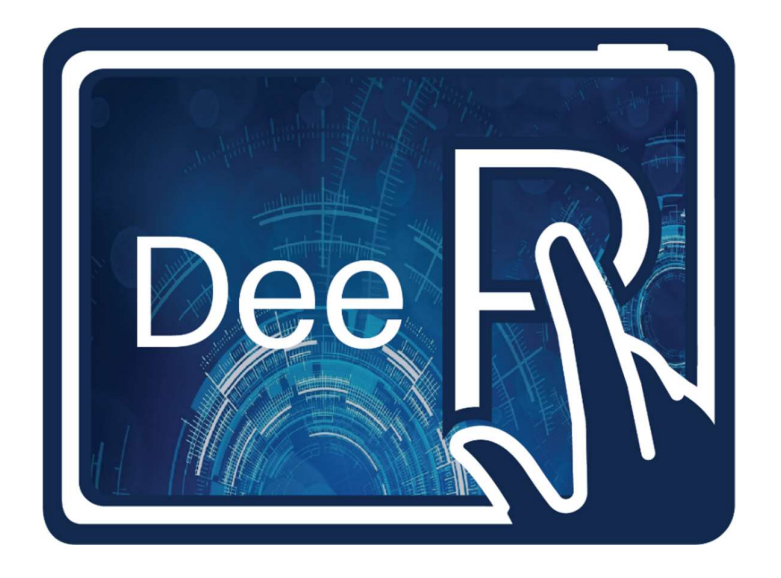

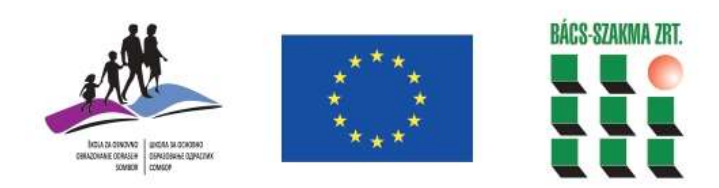

Finansirano od strane Evropske Unije

## **Sadržaj**

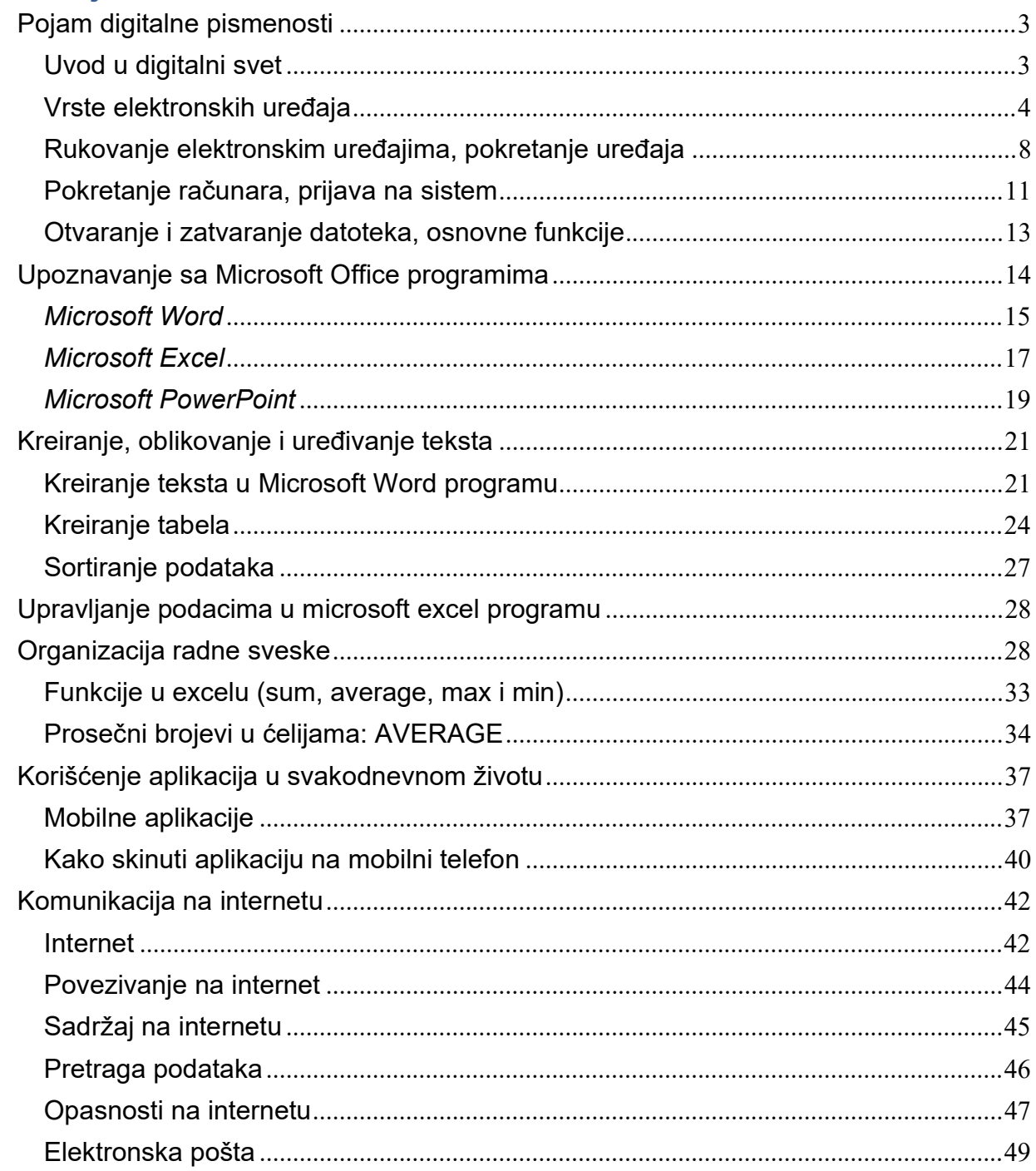

## Pojam digitalne pismenosti

Veština koja se u 21. veku podrazumeva osim čitanja i pisanja jeste i digitalna pismenost. Digitalna pismenost je postala obavezna u gotovo svakoj delatnosti poslovanja. Zato je digitalna pismenost obavezan preduslov za ostvarivanje ličnih ciljeva na budućem poslovnom planu.

#### Uvod u digitalni svet

Napretkom tehnologije u proteklih dvadesetak godina život bez svakodnevne upotrebe digitalnih pomagala postao je nezamisliv. Zato je digitalna pismenost postala važna ne samo za decu već i za odrasle.

Pismenost se tradicionalno odnosila na sposobnost čitanja i pisanja. U digitalnom svetu pismenost znači razumeti tehnologiju i umeti se njome služiti. Digitalna pismenost se odnosi na sposobnost pronalaženja, korišćenja i kreiranja informacija preko interneta na smislen i koristan način.

Iako nudi ogromne mogućnosti, bez pravog razumevanja tehnologije digitalni svet može biti nepregledan i zaglušujući, pa čak i opasan. Digitalna pismenost je stoga važna iz dva razloga: zarad efektnijeg korišćenja digitalnih kanala i zarad bezbednosti.

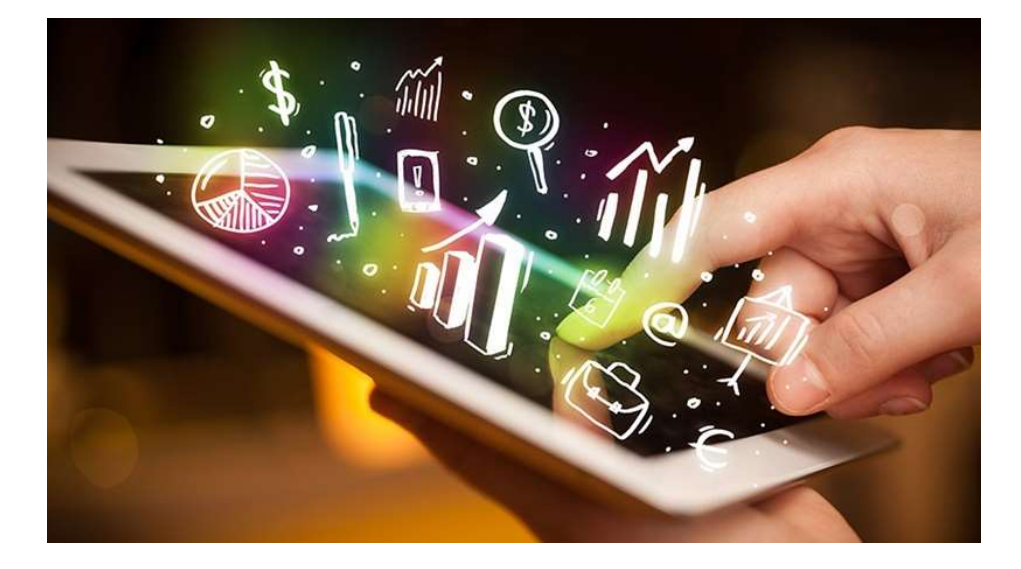

#### Vrste elektronskih uređaja

Elektronski uređaji su vrsta električnog uređaja (uređaj koji koristi električnu energiju (struju), njegova osnova je električno kolo, u kojem se odvija ujednačen tok struja, a na tok struje se utiče mehaničkim napravama – prekidačima i potenciometrima koji ima tzv "aktivne" elemente koji omogućavaju da se tok električne struje menja i kontroliše električnim napravama, tj. tokom neke druge struje, pa se električno kolo koje je u njegovoj strukturi zove "elektronsko kolo". Aktivni elementi, i sama elektronska kola nam omogućavaju znatno bolju kontrolu rada uređaja, a samim tim i lakše prilagođavanje uređaja našim potrebama. Takođe aktivni elementi nam omogućavaju i pojačavanje strujnog signala što je presudno za prenos signala na daljinu i stvaranje radio aparata i televizora.

U žargonu električnim uređajima zovem one kojima za obavljanje osnovne funkcije aktivne komponente nisu neophodne – ručnu bateriju, frižider, štednjak, mašinu za prenje suđa i veša, klasičnu sijalicu, grejalicu, peglu, bojler i slično; Uređaji kao što su televizor, radio, telefon, kompjuter i sl. ne bi mogli da obavljaju svoju osnovnu funkciju bez aktivnih komponenti pa iz zovemo elektronskim uređajima. U stvarnosti danas je teško naći složeniji električni uređaj koji nema aktivne komponente.

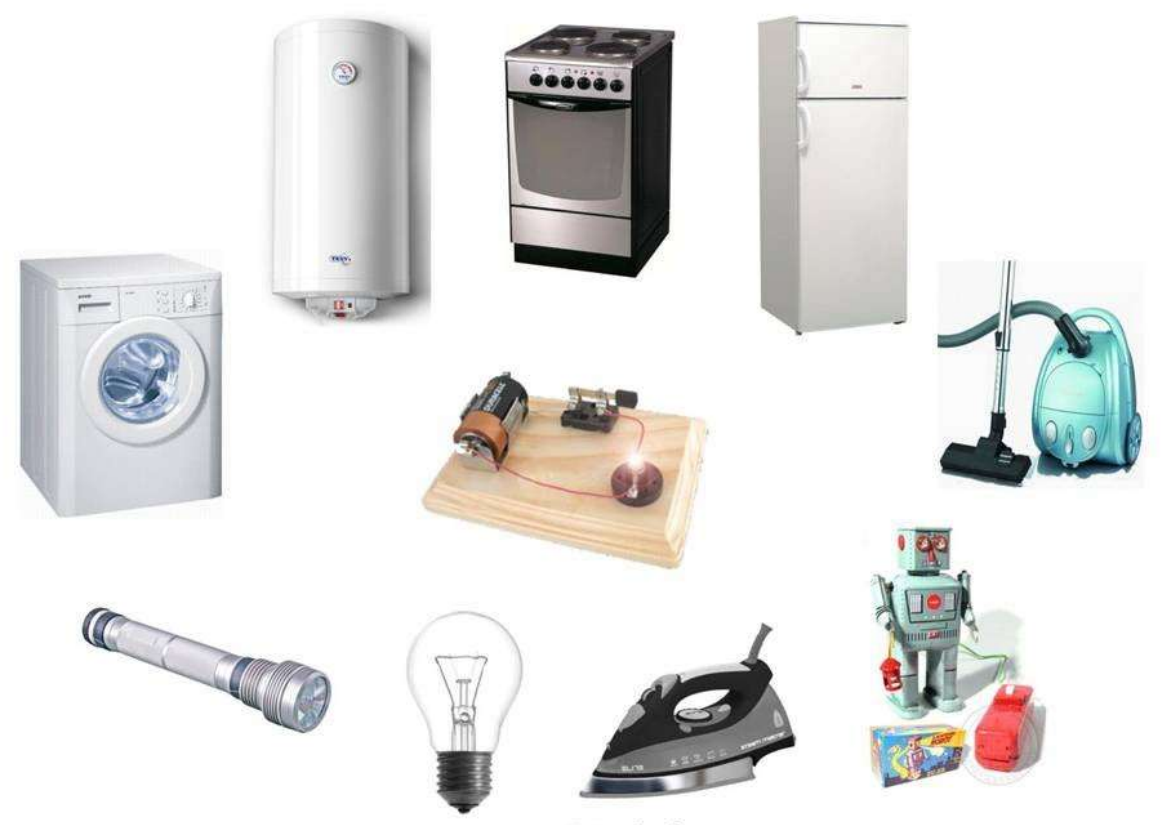

Уређаји са електричним колима

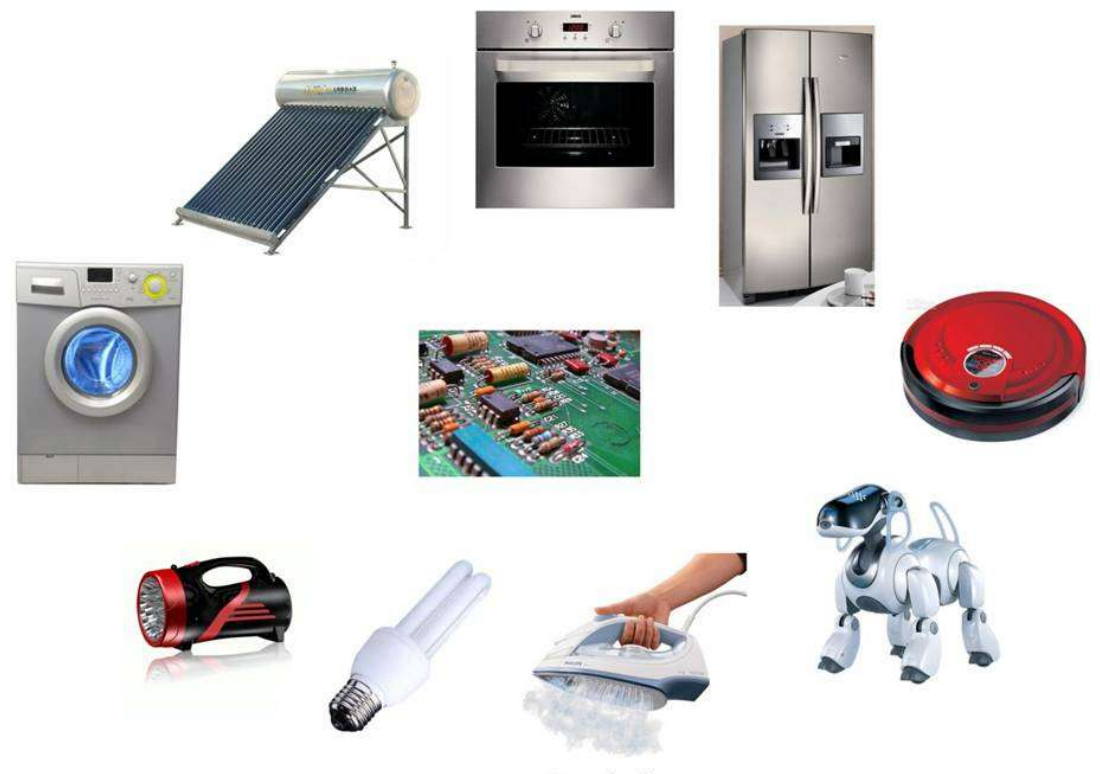

Уређаји са електронским колима

Da bi smo razumeli digitalne uređaje i njihov princip beleženja podataka, neophodno je vratiti se korak u nazad i objasniti pojam analognih uređaja.

Promene stanja u prirodi su kontinualne (neprekidne) – promena nivoa mora prilikom plime i oseke, promena temperature vazduha, promena visine tona tokom izvođenja pesme i sl. Svaku ovakvu promenu "tradicionalni" elektronski sistem, koji još zovemo "analogni" beleži kontinualno, i to tak što merenu veličinu (npr. temperaturu vode) pretvara u struju, pa se promena toga što meri iskazuje i beleži kao promena struje. Dakle ukoliko temperatura vode raste, raste i struja u uređaju koji meri tu temperaturu. Tako se jedna pojava, koja se neprekidno menja, beleži kao neprekidna promena struje koja može imati bilo koju vrednost. Za razliku od analognih uređaja digitalni uređaji ovakve kontinualne promene stanja beleže u jednakim vremenskim intervalima kao niz vrednosti. Što je ovaj vremenski interval manji, to je preciznost merenja veća.

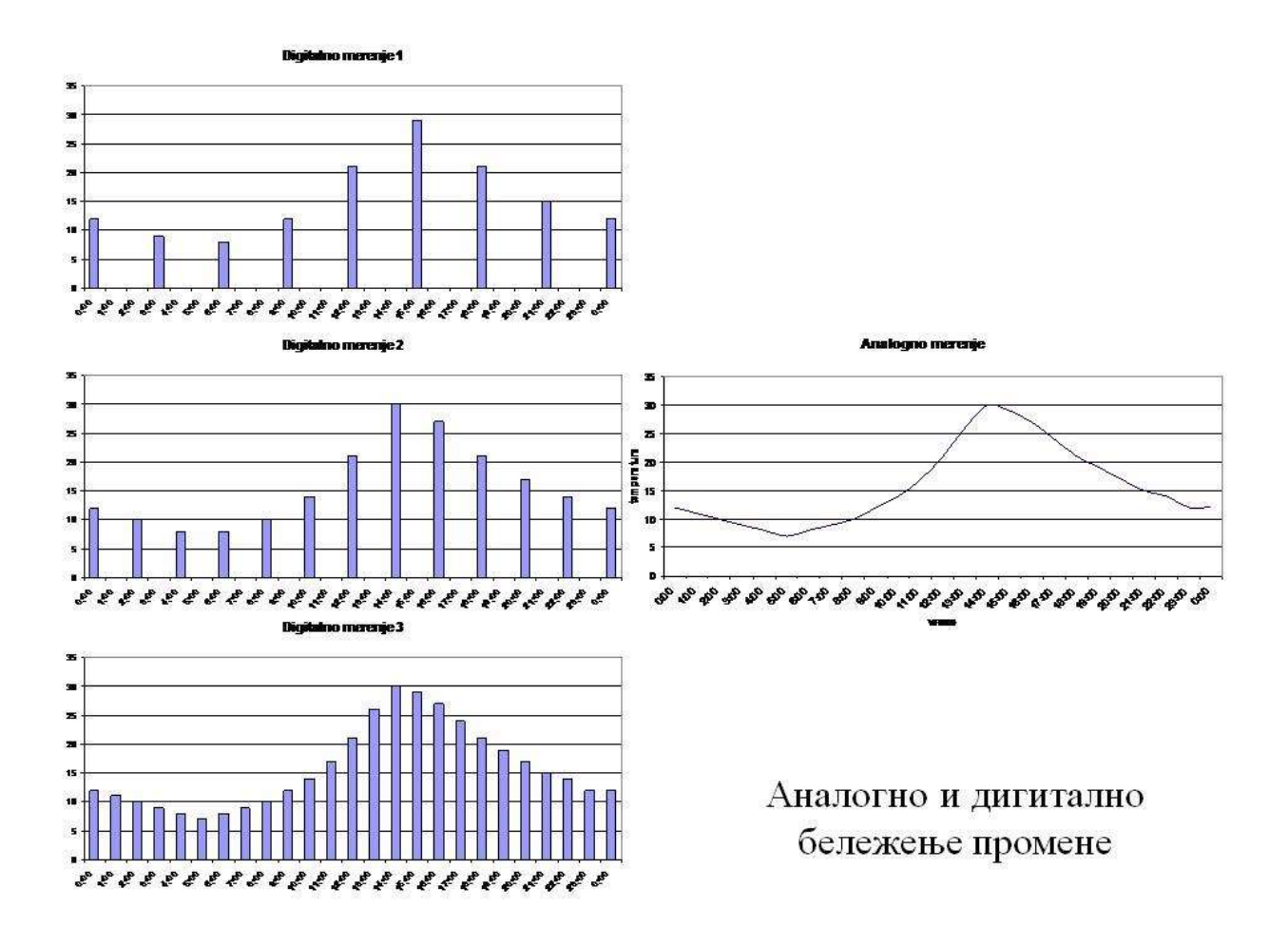

Druga važna karakteristika digitalnih sistema je da se sve vrednosti beleže kroz dva stanja sistema: stanje 0, tj. struje nema, i stanje 1, tj. struje ima. Tako se uklјučenjem i isklјučenjem struje može zabeležiti svaka vrednost, baš kao što svaki broj može da se iskaže i u binarnom sistemu brojeva. Ovako sistem jednu neprekidnu promenu beleži kao niz vrednosti, od kojih je svako ili nula ili jedinica. Ovaj proces pretvaranja veličina u binarni kod (nula i jednica), pretvaranje analognih u digitalne veličine se naziva "digitalizacija"

Ovaj jednostavni princip može da se primeni ne samo za beleženje, pamćenje i slanje jednostavnih promena (veličina), već se može koristiti i za tekst, zvuk, i sliku (statičnu, ali i pokretnu – tj. film). Praktično svaka veličina i svaka promena se može ovako digitalizovati-iskazati/izmeriti/zabeležiti, i u tom digitalnom obliku uskladištiti ili poslati na daljinu.

Kao zaključak, možemo uporediti digitalnu tehnologiju sa analognom, iz čega proističe da je digitalni podatak:

- lako zabeležiti i lako ga je zapamtiti u uređaju, tj. velika količina podataka se može zabeležiti u veoma malom prostoru
- mnogo brže i lakše pronaći od analognog i veoma se lako obrađuje
- može da se umnožava neograničeno mnogo puta, ne gubeći od toga ništa od svoje tačnosti, i kada se šalјe na dalјinu ovakav podatak je neuporedivo manje osetlјiv na poremećaje/smetnje (što omogućava znatno brže slanje, što rezultira drastično većim protokom - to je ona klјučna promena koja je donela taj dramatični preokret u svetu komunikaciskih tehnologija; to nam u praksi znači: istovremenu komunikaciju većeg broja lјudi, više poslatih knjiga, bolјi zvuk na radiju, veću i opštriju sliku na televiziji i sl.)
- jeftiniji jer su komponente digitalnih sitema relativno jeftinije od analognih lakši za baratanje jer je sisteme koje koriste digitalni podatak mnogo jednostavnije programirati.

#### Rukovanje elektronskim uređajima, pokretanje uređaja

Pokretanje i rukovanje elektronskim uređajima je danas vrlo prilagođeno korisnicima, tako da, sa vrlo malo iskustva se može uspešno pokrenuti bilo koji uređaj. U nastavku će princip pokretanja i rukovanja biti objašnjeno na primeru računara.

Kada govorimo o računaru obično mislimo na lični (personalni) računar –uređaj koji nam omogućava da obrađujemo sva ona dokumenta koja smo "digitalizovali" (knjige, fotografije, filmove, muziku) i da stvaramo nova digitalna dokumenta. Među ličnim računarima još uvek su najčešći oni stoni modeli ("desktop"), kod kojih je kućište razdvojeno od monitora. Veoma su česti i prenosni modeli ("notebook" ili "laptop"), koji izgledom i veličinom nalikuju knjizi. U poslednjih nekoliko godina se pojavlјuju i džepni tj. ručni računari ("palmtop" ili "hand-held") nalik malo većim mobilnim telefonima, kao i tablični modeli ("tablet") nalik tablicama.

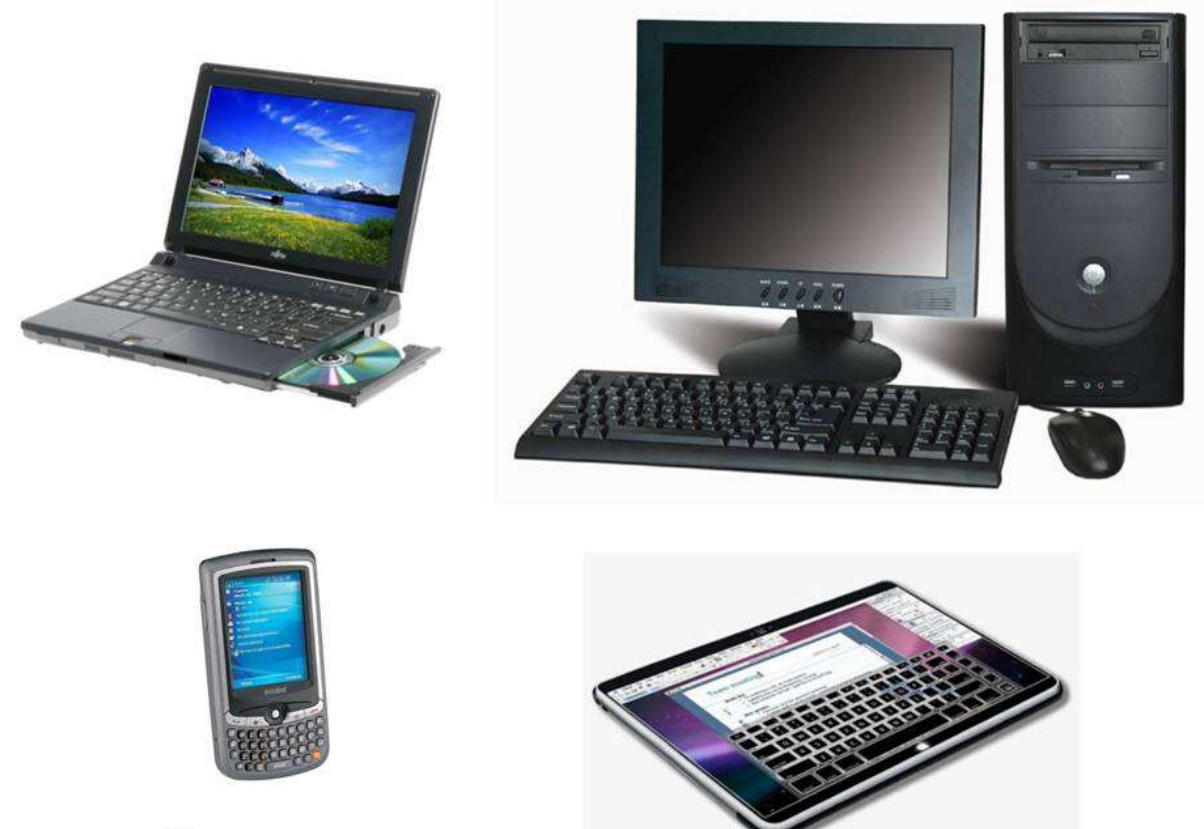

Лични рачунар

Računar se sastoji iz dva dela, odnosno hardvera i softvera.

Sve ono što možemo videti i dotaći na računaru, nazivamo hardver. Sve ostalo – dakle onaj programski deo, nazivamo softver. Kod ličnog (personalnog) računara softver čine operativni sistem i aplikativni ili korisnički programi (skraćeno: "programi"). Aplikativni programi su namenski programi koji obavlјaju jednu određenu vrstu posla – npr. za pravlјenje i obradu fotografija, za proračune, za pravlјenje tekstualnih dokumenata, rečnik, adresar itd. Operativni sistem je skup osnovnih programa koje je namenjen da upravlјa hardverom i da obezbedi komunikaciju između aplikativnih programa i hardvera. Hardver se sastoji od pet funkcionalnih celina/delova:

- centralne jedinice
- dela za skladištenje podataka
- dela za razmenu podataka
- ulazno-izlaznih uređaja
- dela za komunikaciju

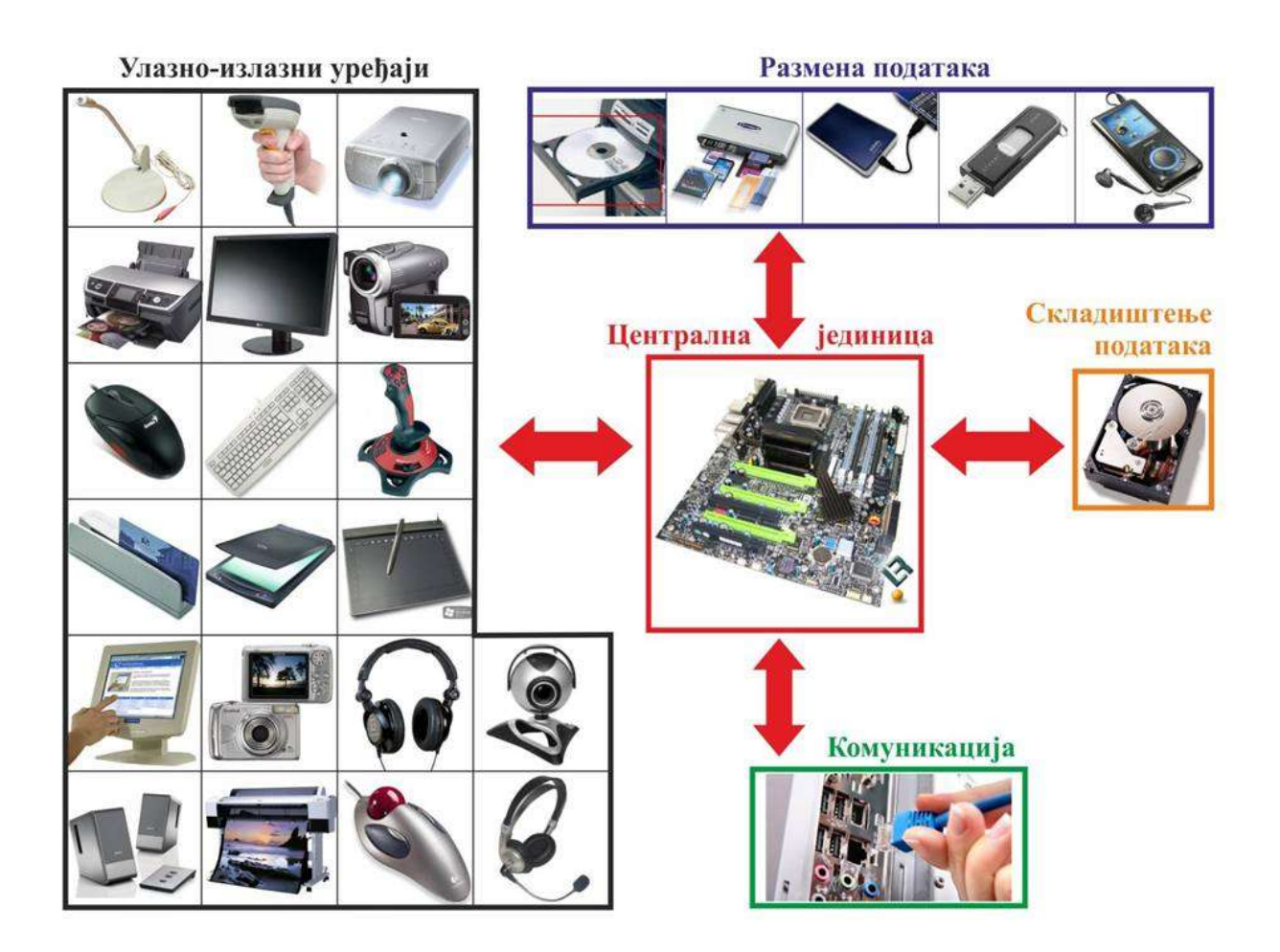

#### Ulazno-izlazni uređaji

Ulazno-izlazni uređaji su svi oni uređaji preko kojih računaru predajemo informacije, ili preko kojih od njega dobijamo informacije. Glavni ulazni uređaji u svakodnevnom radu na kućnom računaru su miš i tastatura, a glavni izlazni je monitor. Međutim često ćemo sresti i mnoge druge. Na kućnim računarima ćemo često sresti i (kada od polaznika prikupite ideje, pokažite slajd, ukažite na nepomenute i konačno razdvojte uređaje prema karakteru informacije koji se može uneti): skener, slušalice, sa ili bez mikrofona, igračku palicu (joystick) i namensku digitalnu kameru za video komunikaciju. U grafičkim studijima: miša sa kuglicom (trackball) i grafičku tablu. U samoposlugama, na automatima za novac i u hotelima: čitač bar- koda i čitač magnetne kartice. Kao ulazni uređaj na kućnim računarima možemo upotrebiti i digitalni foto aparat, i digitalnu kameru. Monitor osetljiv na dodir je pravi ulazno-izlazni uređaj. Preko njega "dobijamo" informacije iz računara, ali ih preko njega i predajemo informacije računaru. Isto će važiti i za slušalice sa

mikrofonom.

#### Deo za razmenu podataka

Deo za razmenu podataka čine svi oni uređaji, privremeno ili trajno povezani sa računarom, na koje prenosimo podatke ili sa kojih preuzimamo podatke (dokumenta, programe i drugo). Ovi uređaji nam služe za skladištenje podataka van računara (prevlјenje dodatnih sigurnosnih kopija podataka), ili za prenos podataka na druge računare posrednim putem. Danas je za uobičajeno da za ovu namenu koristimo spoljašnje magnetne diskove ("harddiskove"), optičke diskove (CD i DVD), USB fleš memorijske štapiće, različite memorijske kartice. Za ovu namenu mogu da se iskoriste i uređaju koje je moguće povezati sa računarom, a imaju određeni prostor za skladištenje podataka – MP3 plejeri, mobilni telefoni i dr.

#### Deo za komunikaciju

Za primopredaju podataka na dalјinu služi nam deo za komunikaciju. Čine ga delovi hardvera, koji omogućavaju komunikaciju žičnim (posredstvom kabla računarske mreže (mrežnog kabla), telefonskog kabla, kabla kablovske televizije ili bežičnim putem.\_\_

#### Deo za skladištenje podataka

Deo za skladištenje podataka predstavlјa uređaj, unutar računara, na koji pohrađujemo operativni sistem, aplikativne programe i dokumenta. Najčešće se za ovu namenu koristi magnetni disk ("tvrdi disk" tj. "Hard Disk"), uređaj koji radi na principu magentnog zapisa.

#### Centralna jedinica

Centralna jedinica prima ulazne podatke sa ulaznih uređaja, iz dela za razmenu ili za komunikaciju, ili ih preuzima iz skladišta, zatim te podatke obrađuje u skladu sa zadatkom koji smo joj dali, i podatke koji su rezultet te obrade ponovo skladišti ili upućuje na neki od izlaznik uređaja, na deo za rezmenu podataka, ili na deo za komunikaciju.

Najveći deo centralne jedinice računara je elektronska ploča koju nazivamo "matična ploča". U srcu matične ploče je komandna jedinica "procesor", koji barata neprekidno tim nizom ranije pominjanih nula i jedinica i koji ima na raspolaganju brzu unutrašnju memoriju (RAM), gde privremeno skladišti podatke koje upravo obrađuje. Procesor na matičnoj ploči okružuju brojni namenski segmenti zaduženi za određene vrste zadataka – za prenos podataka ka spolјnim uređajima, za komunikaciju sa drugim računarima, za stvaranje zvuka, za prikaz slike na monitoru i dr.

#### Pokretanje računara, prijava na sistem

Nakon pritiska na dugme za uključivanje računara, pokreće se operativni sistem, unosi se korisničko ime i lozinka i stisne se dugme Enter na tastaturi.

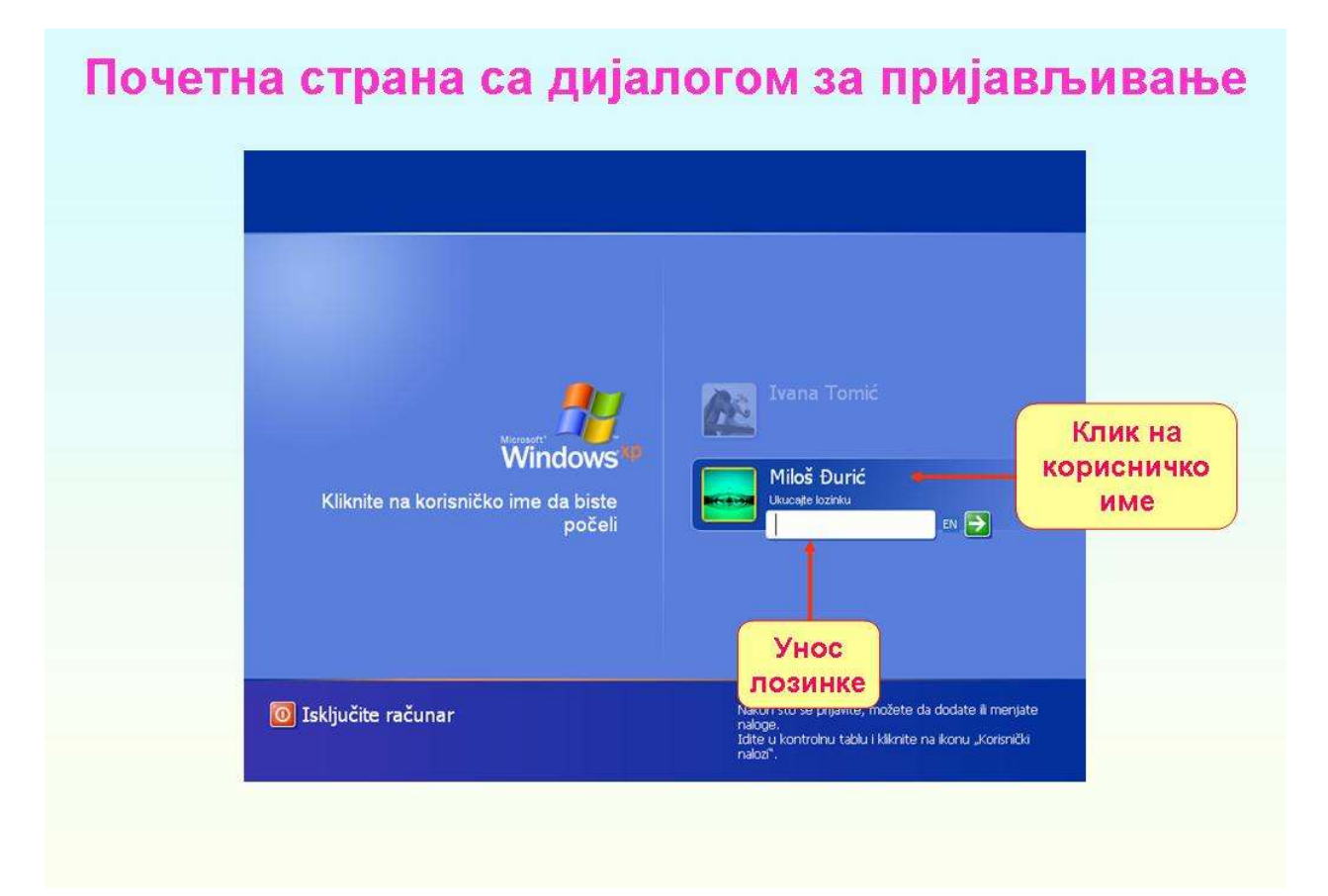

Nakon uspešne prijave na sistem, prikazuje se Radna površina koja ima izgled kao na slici.

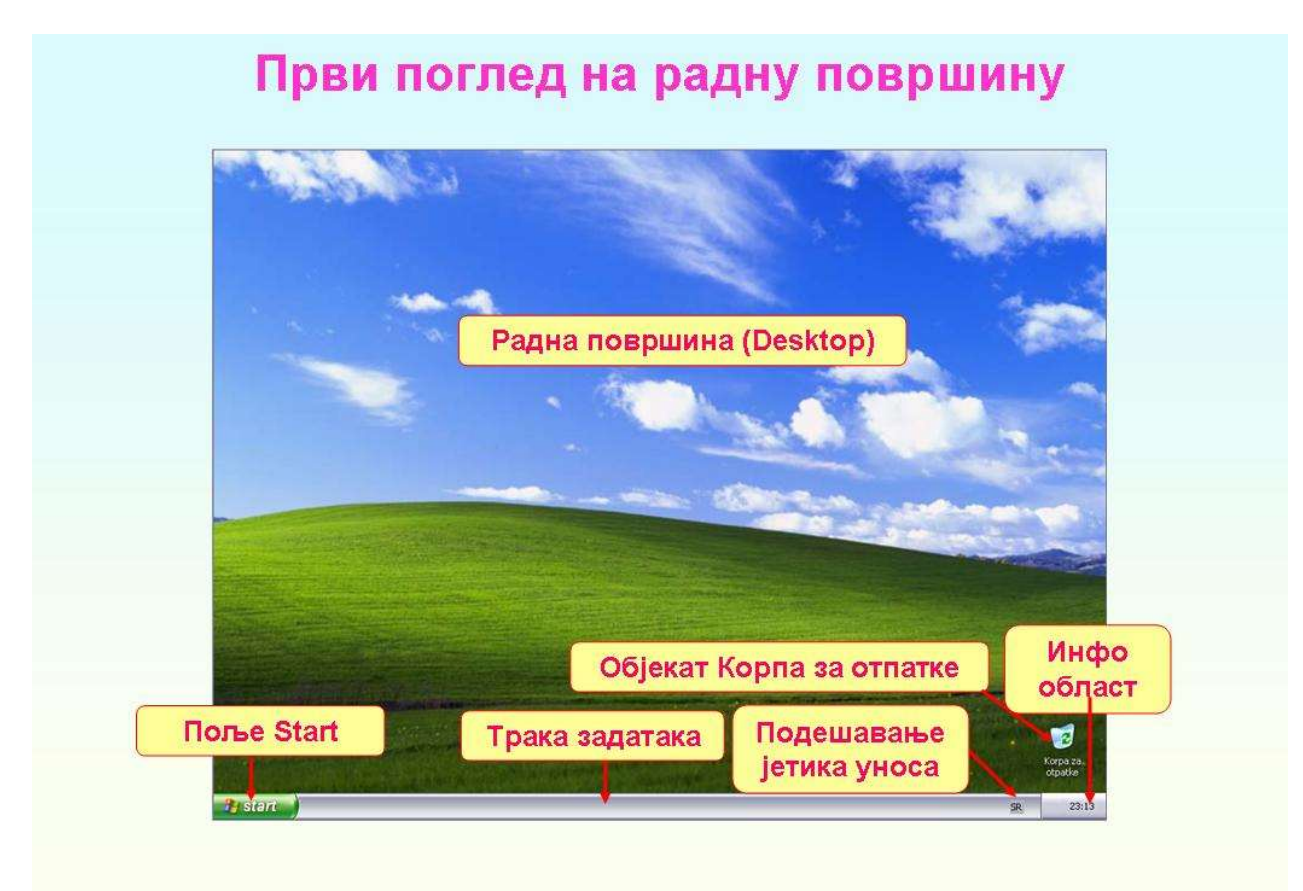

#### Otvaranje i zatvaranje datoteka, osnovne funkcije

Otvaranje i zatvaranje datoteka su osnovne operacije i omogućavaju programima da čitaju podatke iz datoteka, pišu u datoteke ili vrše druge operacije na datotekama. Otvaranje datoteka, kao i bilo kog programa na računaru možemo uraditi na više načina. Prvi način je kada koristimo komandu "start" u komandnoj liniji, a zatim navedemo ime programa da ga pokrenemo. Ova komanda koristi podrazumevane putanje za pronalaženje programa.

Drugi primer je preko komande "start". Ponovo koristimo komandu "start" i naziv programa ("explorer.exe").

Zatvaranje programa se vrši jednostavnim "klikom" miša na polje za zatvaranje (x u gornjem desnom uglu) ili istovremenim pritiskom na dugmad Alt i F4.

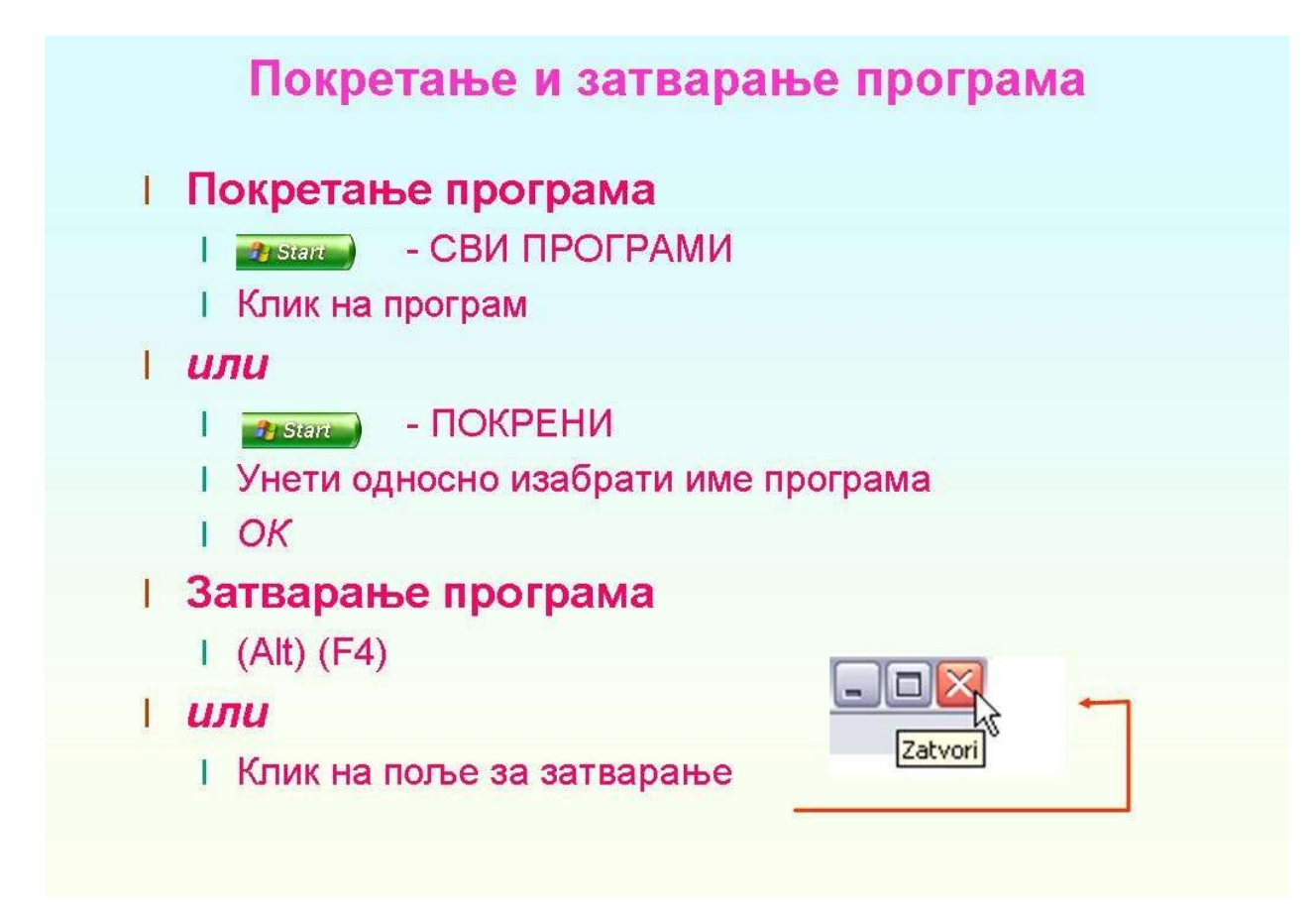

## Upoznavanje sa Microsoft Office programima

Microsoft Office programi su skup softverskih aplikacija koje razvija Microsoft Corporation i namenjene su produktivnosti i poslovnim potrebama. Ovi programi pružaju različite alate za kreiranje, uređivanje i deljenje dokumenata, prezentacija, tabela, baza podataka i drugih vrsta sadržaja.

Neki od najpoznatijih Microsoft Office programa su:

Microsoft Word: Word je program za obradu teksta koji omogućava kreiranje i uređivanje dokumenata. Koristi se za pisanje pisama, izveštaja, eseja i drugih vrsta tekstualnih dokumenata.

Microsoft Excel: Excel je program za tabelarno računanje koji se koristi za organizovanje, analizu i manipulaciju podacima u obliku tabela. Koristi se za izračunavanje, kreiranje grafikona, finansijsko modeliranje i druge vrste poslovnih analiza.

Microsoft PowerPoint: PowerPoint je program za kreiranje prezentacija. Koristi se za kreiranje vizuelno atraktivnih slajdova sa tekstom, slikama, grafikonima i drugim medijskim sadržajem.

Microsoft Outlook: Outlook je program za upravljanje elektronskom poštom, kalendarima, zadacima i kontaktima. Pruža alate za organizovanje i praćenje poslovnih i ličnih obaveza.

Microsoft Access: Access je program za upravljanje bazama podataka. Omogućava kreiranje i upravljanje relacionim bazama podataka, oblikovanje formi za unos podataka i kreiranje upita i izveštaja.

Osim ovih, Microsoft Office uključuje i druge programe kao što su OneNote (beleške), Publisher (dizajn i kreiranje publikacija), SharePoint (saradnja i upravljanje dokumentima), kao i različite online servise i alate za saradnju kao što su Microsoft Teams, SharePoint Online i OneDrive.

Microsoft Office programi su široko korišćeni u poslovnom okruženju, obrazovnim institucijama i domaćinstvima širom sveta zbog svoje funkcionalnosti, pouzdanosti i integracije sa drugim Microsoft proizvodima i uslugama.

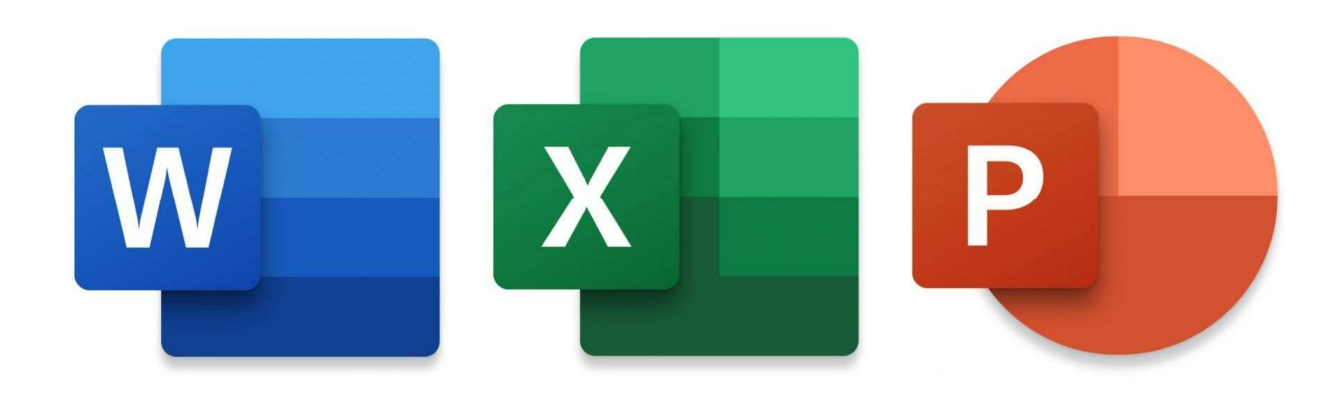

Upoznavanje sa Word, Excel, Power Point

#### Microsoft Word

je popularan program za obradu teksta koji je deo Microsoft Office paketa. Koristi se za kreiranje, uređivanje i formatiranje različitih vrsta dokumenata, kao što su pisma, izveštaji, eseji, CV-ovi, letci i mnoge druge vrste tekstualnih sadržaja.

Osnovne karakteristike programa Word:

Kreiranje i uređivanje teksta: Word omogućava unos teksta na jednostavan način. Možete pisati, brisati, kopirati i lepljati tekst, kao i obavljati osnovne operacije kao što su selektovanje, premestanje i zamena reči.

Formatiranje teksta: Word pruža bogat skup alata za formatiranje teksta. Možete promeniti font, veličinu fonta, stilove, boje, podebljati, kurzivisati i podvući tekst. Takođe možete dodavati liste, odlomke, zaglavlja, fusnote i mnoge druge elemente za poboljšanje izgleda i organizacije teksta.

Stilovi i formatiranje: Word koristi stilove koji omogućavaju konzistentno formatiranje celog dokumenta. Možete primeniti predefinisane stilove ili kreirati sopstvene stilove kako biste lako promenili izgled celokupnog dokumenta.

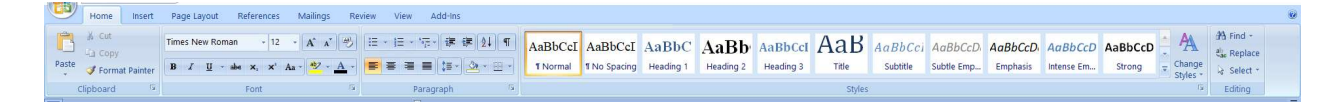

Ubacivanje slika i grafika: Možete dodavati slike, grafike, dijagrame i druge vizualne elemente u dokument. Word omogućava manipulaciju slikama, njihovo skaliranje, obrezivanje i pozicioniranje kako biste postigli željeni izgled.

Tabelarno računanje: Word ima ugrađenu funkcionalnost za kreiranje i formatiranje tabela. Možete dodavati, brisati i uređivati tabele, kao i primenjivati različite stilove i formate na ćelije, redove i kolone.

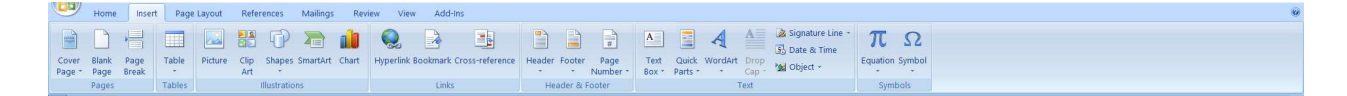

Provera pravopisa i gramatike: Word ima ugrađene alate za proveru pravopisa i gramatike. Automatski će označavati pravopisne greške i predlagati ispravke, kao i pružati sugestije za poboljšanje gramatike.

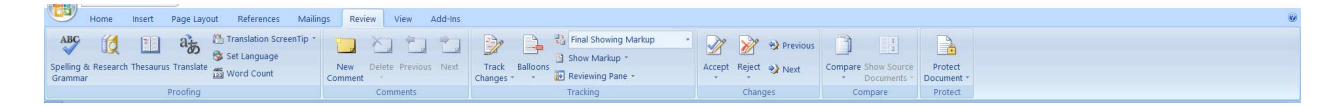

Podele dokumenta: Možete podeliti dokument na sekcije, postaviti različite zaglavlja i podnožja, primeniti različite numeracije strana i napraviti sadržaj kako biste organizovali dokument na jasan i strukturiran način.

Deljenje i saradnja: Word omogućava deljenje dokumenata sa drugima, što olakšava zajednički rad i saradnju. Možete koristiti komentare, označavanje promena i funkcionalnost praćenja izmena kako biste videli koje su promene napravljene i ko ih je napravio.

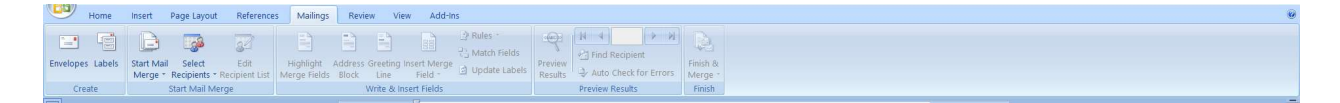

#### Microsoft Excel

je moćan program za tabelarno računanje koji se koristi za organizovanje, analizu i manipulaciju podacima. Ovaj program je deo Microsoft Office paketa i pruža širok spektar alata i funkcija za rad s tabelama i numeričkim podacima.

Osnovne karakteristike programa Excel:

Tabele i radni listovi: Excel koristi radni list kao osnovnu radnu površinu. Na radnom listu možete kreirati tabele organizovane u redove i kolone. Svaka ćelija u tabeli može sadržavati numeričke vrednosti, tekst, formule ili funkcije.

Formule i funkcije: Excel je poznat po svojoj moćnoj formularnoj funkcionalnosti. Omogućava vam kreiranje kompleksnih matematičkih formula koje mogu obavljati različite vrste izračuna, kao što su zbirke, proizvodi, statistika, logika, datumi, vreme i mnoge druge. Excel takođe ima brojne ugrađene funkcije koje olakšavaju izračune.

Formatiranje i stilovi: Slično programu Word, Excel pruža alate za formatiranje ćelija, tabela i radnih listova. Možete promeniti font, boju, veličinu, poravnanje, brojne formate, kao i primeniti predefinisane stilove na izgled tabele.

Grafovi i dijagrami: Excel ima ugrađene alate za kreiranje različitih vrsta grafova i dijagrama. Možete vizualizovati podatke pomoću stubičastih, linijarnih, krugovnih grafikona i mnogih drugih. Grafikone možete prilagoditi, menjati njihov izgled, oznake i legende.

Sortiranje i filtriranje: Excel omogućava sortiranje podataka po vrednostima u kolonama kako biste ih organizovali prema određenom kriterijumu. Takođe možete primenjivati filtere na tabelu kako biste prikazali samo određene podatke prema postavljenim uslovima.

Analiza podataka: Excel nudi brojne alate za analizu podataka. Možete koristiti funkcije za sumiranje, proseke, maksimume, minimume, kao i napredne funkcije za statističku analizu, pronalaženje trendova, prognoziranje i još mnogo toga. Takođe možete koristiti uslovne izraze za izvršavanje logičkih testova nad podacima.

Makroi: Excel podržava automatizaciju zadataka putem makroa. Možete snimiti i izvršavati makroe koji ponavljaju određene korake ili obavljaju složene operacije.

Deljenje i saradnja: Excel omogućava deljenje i saradnju na tabelama s drugim korisnicima. Možete dozvoliti pristup tabelama drugim osobama, postaviti dozvole za uređivanje i pratiti promene koje su napravljene.

Microsoft Excel je izuzetno koristan alat za finansijsko modeliranje, analizu podataka, upravljanje inventarom, praćenje budžeta i mnoge druge poslovne i matematičke zadatke.

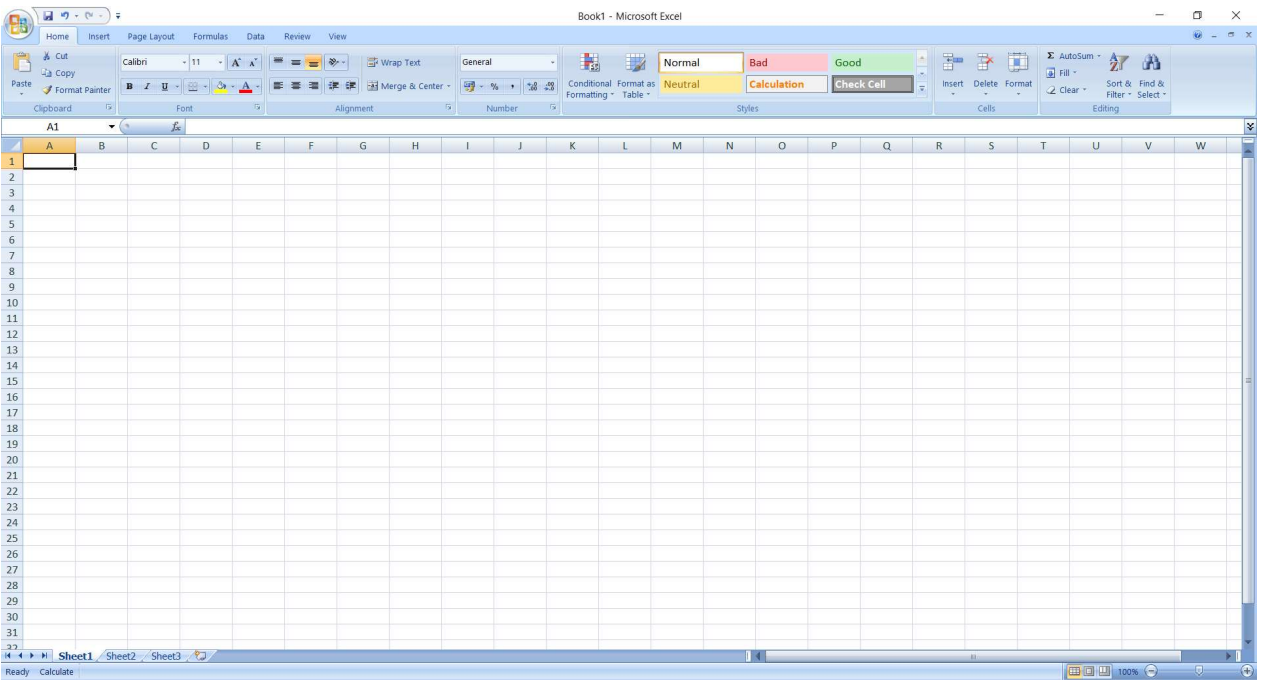

#### Microsoft PowerPoint

je popularan program za izradu prezentacija. On omogućuje korisnicima da kreiraju vizualno privlačne dijaprojekcije koje se koriste za prezentaciju ideja, informacija i grafičkih elemenata. PowerPoint je deo Microsoft Office paketa i pruža širok spektar alata za dizajn, organizaciju i prezentovanje sadržaja.

Osnovne karakteristike programa PowerPoint:

Slajdovi: PowerPoint koristi slajdove kao osnovnu jedinicu prezentacije. Na svakom slajdu možete postaviti tekst, slike, grafikone, tabele, multimedijalne sadržaje i druge elemente. Možete kreirati slajdove u različitim rasporedima i stilovima.

Dizajn i teme: PowerPoint pruža različite teme i predloške koji omogućavaju brzo i jednostavno oblikovanje prezentacije. Možete promeniti boje, fontove, pozadine i stilove slajdova kako biste prilagodili izgled prezentacije.

Animacije i prelazi: PowerPoint omogućuje dodavanje animacija i prelaza između slajdova kako biste uneli dinamiku i efekte u prezentaciju. Možete postaviti animacije za tekstove, slike i druge elemente, kao i odabrati različite stilove prelaza između slajdova.

Multimedija: PowerPoint podržava dodavanje multimedijalnih elemenata kao što su slike, audio i video zapisi. Možete uključiti slike i grafike koje ilustruju vaše poruke, kao i ugraditi audio ili video snimke direktno u prezentaciju.

Notese i beleške: Možete dodavati beleške i note za svaki slajd kako biste imali dodatne informacije i smernice tokom prezentacije. Ove beleške mogu biti korisne za pripremu govora ili za deljenje dodatnih detalja sa publikom.

Prikaz prezentacije: PowerPoint omogućuje prikaz prezentacije na više načina. Možete prikazivati prezentaciju na računaru, koristiti projektor za prikaz na većem platnu ili izvesti prezentaciju kao video zapis.

Deljenje i saradnja: PowerPoint omogućuje deljenje prezentacija s drugima, što olakšava saradnju. Možete deliti prezentacije putem e-pošte, OneDrivea ili SharePointa, kao i omogućiti drugim korisnicima da uređuju ili pregledaju prezentaciju.

PowerPoint je snažan alat koji se često koristi za poslovne prezentacije, akademske projekte, seminare, treninge i druge prilike u kojima je potrebno jasno i efikasno preneti informacije i ideje.

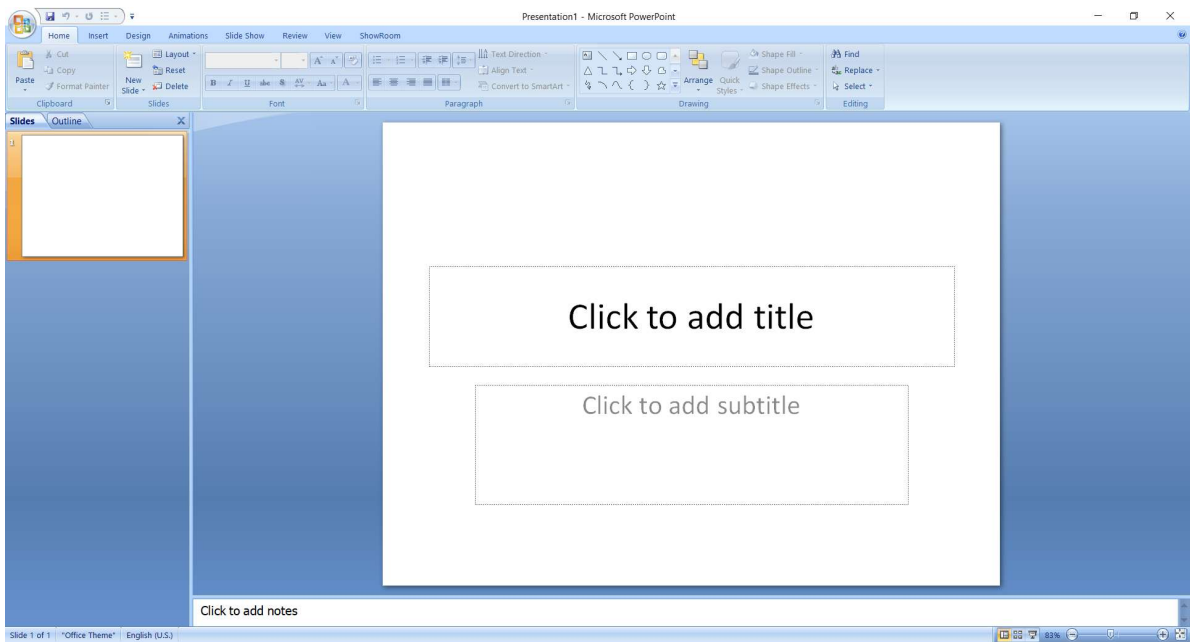

# Kreiranje, oblikovanje i uređivanje teksta

Postoji nekoliko popularnih metoda za kreiranje, editovanje i uređivanje teksta:

- 1. Tekstualni editori: Koristite tekstualne editore kao što su Microsoft Word, Google Docs, Notepad, Sublime Text, Visual Studio Code ili neki drugi sličan softver. Ovi programi vam omogućavaju da kucate, uređujete i formatirate tekst na računaru.
- 2. Online platforme za pisanje: Postoje brojne online platforme koje vam omogućavaju da kreirate tekst direktno u web pregledaču, kao što su Google Docs, Microsoft Office Online, Zoho Writer, Evernote i sl. Ove platforme često nude i mogućnost sinhronizacije i deljenja dokumenata.
- 3. Tekstualni uređivači u programskim okruženjima: Ako programirate ili koristite razvojna okruženja (IDE), ona često dolaze sa ugrađenim tekstualnim editorima. Na primer, Python IDE-ovi kao što su PyCharm ili Visual Studio Code omogućavaju vam da kreirate i uređujete Python skripte.
- 4. Markdown uređivači: Markdown je jednostavan markup jezik koji vam omogućava da kucate tekst koristeći jednostavne oznake za formatiranje. Postoje razni Markdown uređivači kao što su Typora, StackEdit, Obsidian, koji pretvaraju vaš Markdown kod u formatirani tekst.
- 5. Terminalni tekstualni editori: Ako radite u terminalu ili koristite Command Prompt (CMD) na Windowsu, možete koristiti tekstualne editore poput Vim, Emacs, Nano i sl. Ovi editori vam omogućavaju da kucate i uređujete tekst direktno u terminalu.

#### Kreiranje teksta u Microsoft Word programu

Tekst u Microsoft Wordu kreiramo na sledeći način:

- 1. Pokrenite Microsoft Word na svom računaru. Otvoriće se prazan dokument.
- 2. Kliknite na prazno mesto u dokumentu da biste postavili kursor na željeno mesto za unos teksta.
- 3. Počnite kucati tekst na tastaturi. Tekst će se pojavljivati na mestu gde je kursor postavljen.

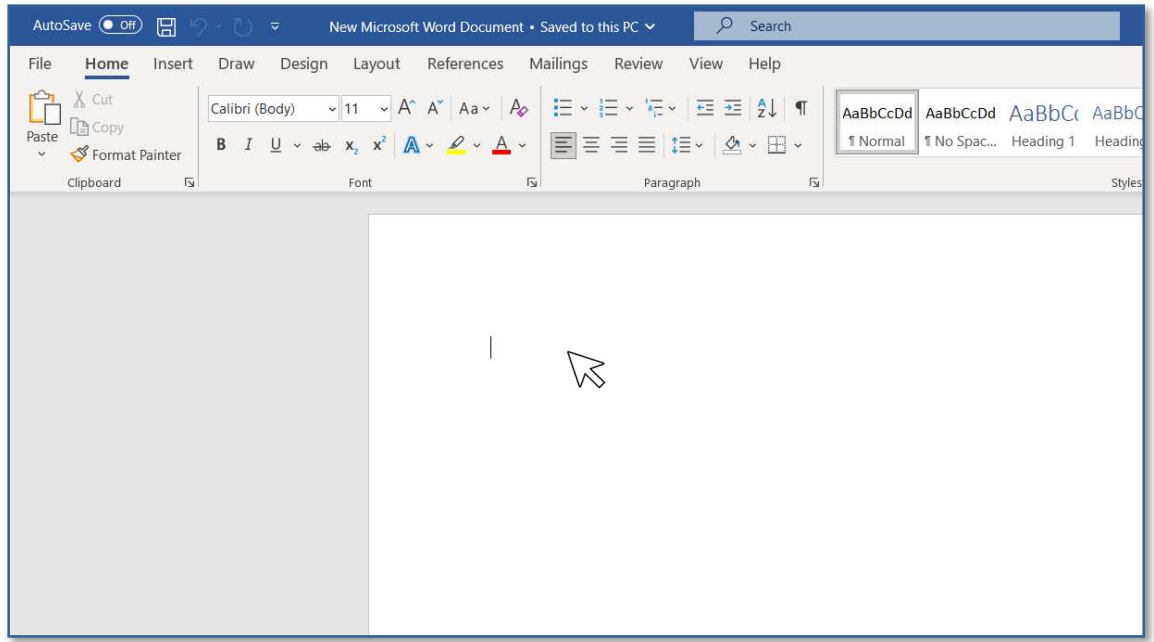

- 4. Možete unositi tekst u Word na isti način kao u bilo koji drugi tekstualni editor. Pritisnite taster Enter za prelazak u novi red ili Shift+Enter za prelazak u novi red bez stvaranja novog pasusa.
- 5. Koristite tastere za navigaciju (strelice) da biste se kretali kroz dokument i unosili tekst na željenim mestima.
- 6. Word vam omogućava i formatiranje teksta. Možete promeniti font, veličinu fonta, podebljati ili kurzivirati tekst, promeniti boju, dodavati oznake i brojeve, praviti liste, poravnavati tekst i još mnogo toga. Da biste formatirali tekst, selektujte željeni deo teksta i koristite opcije u traci sa alatkama na vrhu prozora Worda.

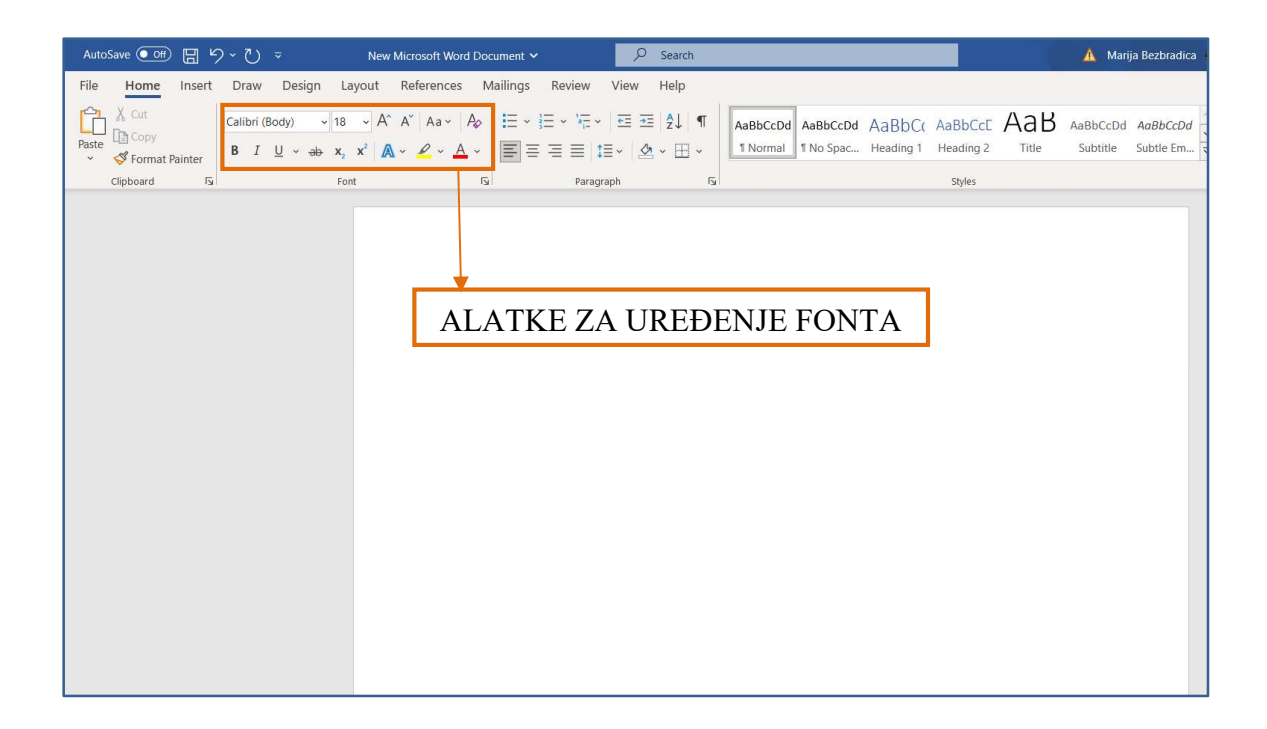

- 7. Dok unosite tekst, Word automatski vrši prelom reči i prilagođava tekst širini stranice. Kada dođete do kraja reda, Word će sam prebaciti deo teksta na sledeći red.
- 8. Da biste sačuvali dokument, idite na "File" (Datoteka) u gornjem levom uglu prozora Worda, zatim izaberite "Save" (Sačuvaj) ili "Save As" (Sačuvaj kao) i odaberite lokaciju na računaru gde želite da sačuvate dokument.

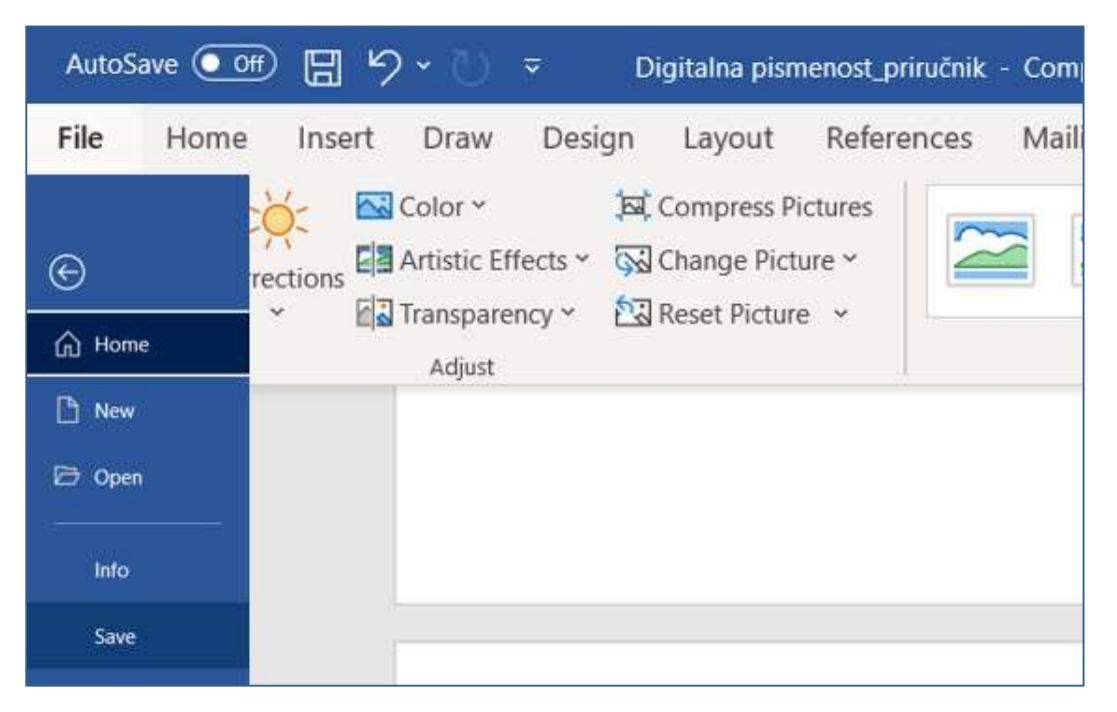

9. Možete ponavljati korake 2-8 da biste dodali još teksta u dokument ili uredili postojeći tekst.

To su osnovni koraci za kreiranje teksta u Microsoft Wordu. Naravno, Word pruža mnoge napredne funkcionalnosti za obradu teksta, kao što su tabele, slike, fusnote, zaglavlja i podnožja, sadržaj, indeksi i mnoge druge opcije koje možete istražiti kako biste prilagodili dokument prema svojim potrebama.

#### Rad sa tabelama u Microsoft Wordu:

- Kreiranje tabela
- Kretanje kroz tabelu
- Uređivanje tabela
- Sortiranje podataka unutar tabelaNamjena Worda
- Korištenje formula

#### Kreiranje tabela

Unutar dokumenta se često javlja potreba za korištenjem različitih tabelarnih prikaza. Word ima poseban meni koji omogućava da se kreiraju razlčite forme tabela.

Za rad sa tabelama je poželjno da znate nešto matematike, ukoliko želite da ih koristite u punom kapacitetu, ali je, uglavnom, dovoljno da možete prepoznati elemente označene na slici; kolona, red, ćelija.

Naredbama Insert Table dobijamo mogućnost da definišemo broj kolona i redova koje treba da sadrži naša tabela.

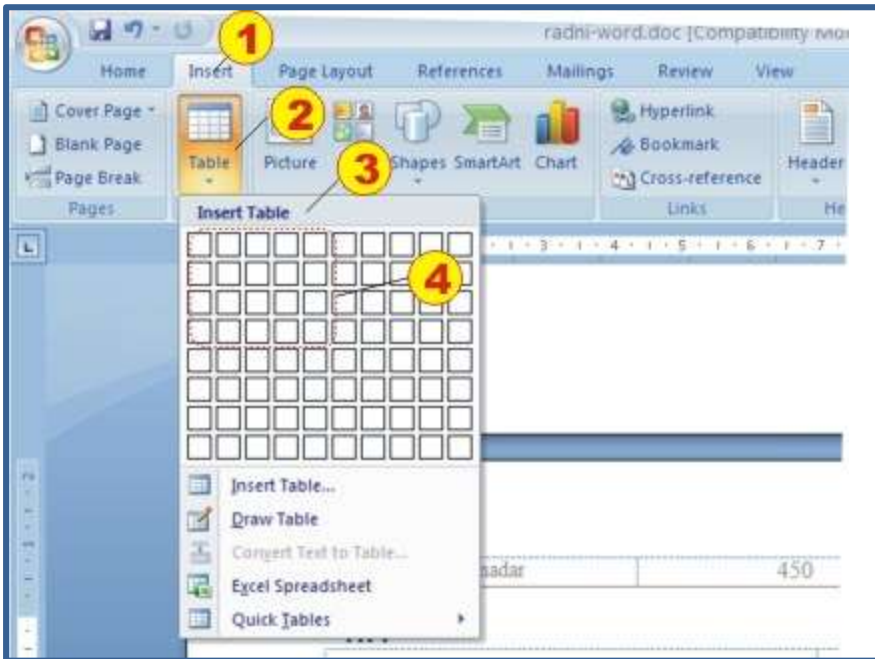

Kad provedemo proceduru na slici u koracima 1- 4 nakon klika na matricu koja predstavlja tabelu, automatski se vrši kreiranje tabele na poziciji na kojoj se prije poziva ovih naredbi nalazila tačka umetanja (kursor).

#### Kretanje kroz tabelu

Kroz tabelu (iz ćelije u ćeliju) se može kretati mišom ili upotrebom tastature (tasteri Tab, PageUp, PageDown...), na što ste već navikli pri uređivanju teksta.

#### Uređivanje tabela

Unutar Toolbar-a (koji kod Word-a ponekad nazivamo i Ribon) moguće je smestiti alate za uređivanje različitih vrsta linija tabele. Alati su intuitivno jasni i možete ih samostalno provežbati i dodeliti različite vrste formi za pojedine tabele.

Ukoliko unutar Ribona nemate ovih alata, proverite (i podesite) vaš radni prostor pomoću menija View.

Bitno je primetiti da se svaka promena odnosi samo na selektovani dio tabele. Ako obratimo pažnju, vidimo da je i Ruler promijenio izgled i da je podeljen na onoliko segmenata koliko ima kolona unutar tabele. (Ruler će uvijek mijenjati izgled kad je selektovana tabela). Pomoću Ruler-a možemo menjati širinu pojedinih kolona i redova. Promena dimenzija pomoću Ruler-a je najjednostavniji metod za definisanje izgleda tabele.

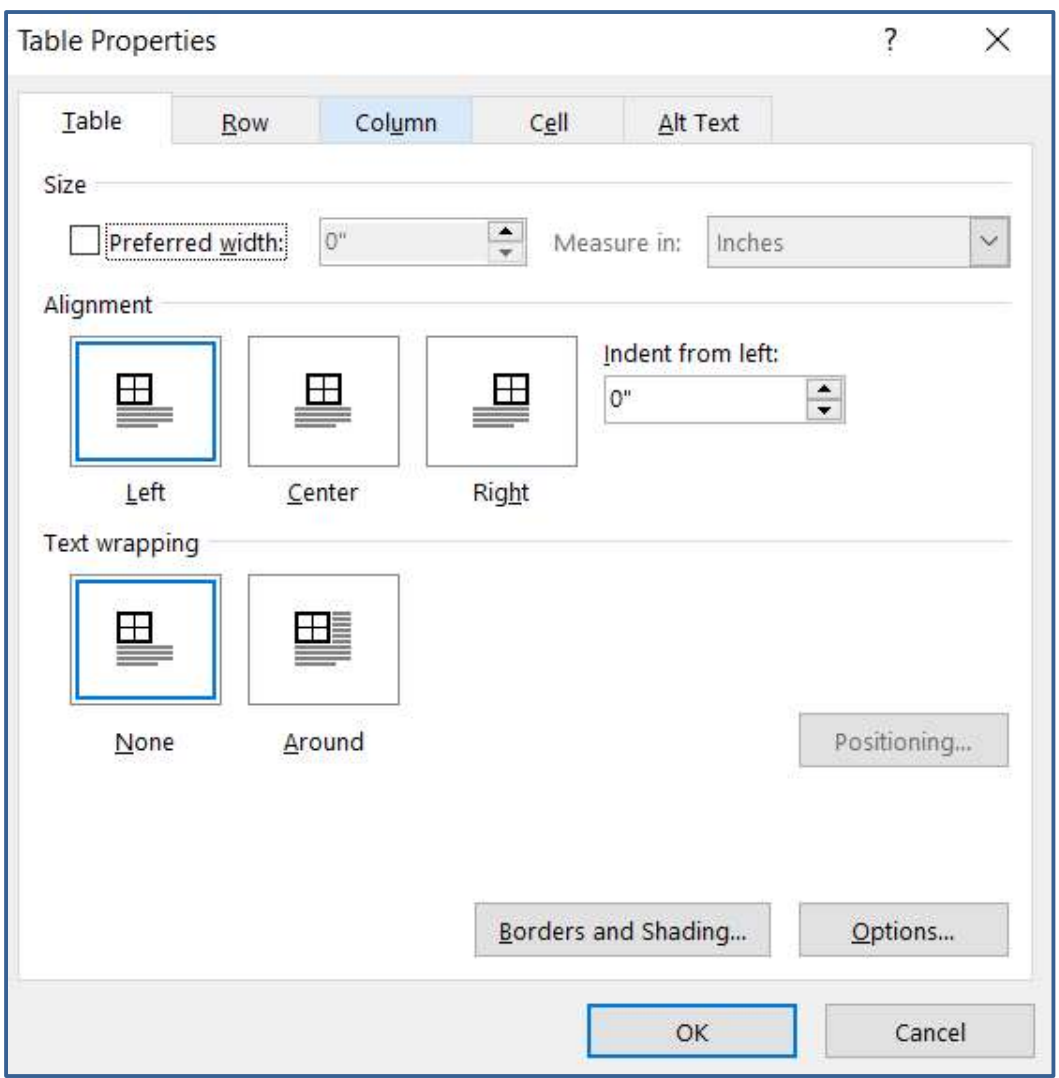

Desnim klikom miša unutar tabele dobijate mogućnost podešavanja izgleda tabel pomoću menija Table properties.

Word dopušta da tabele imaju različitu borduru (linije okvira) ili da ih ne koristi.

Izbor i definisanje vrši se pozivom naredbe Border and Shading (iz Table Properties) nakon čega dobijete meni kao na slici ispod.

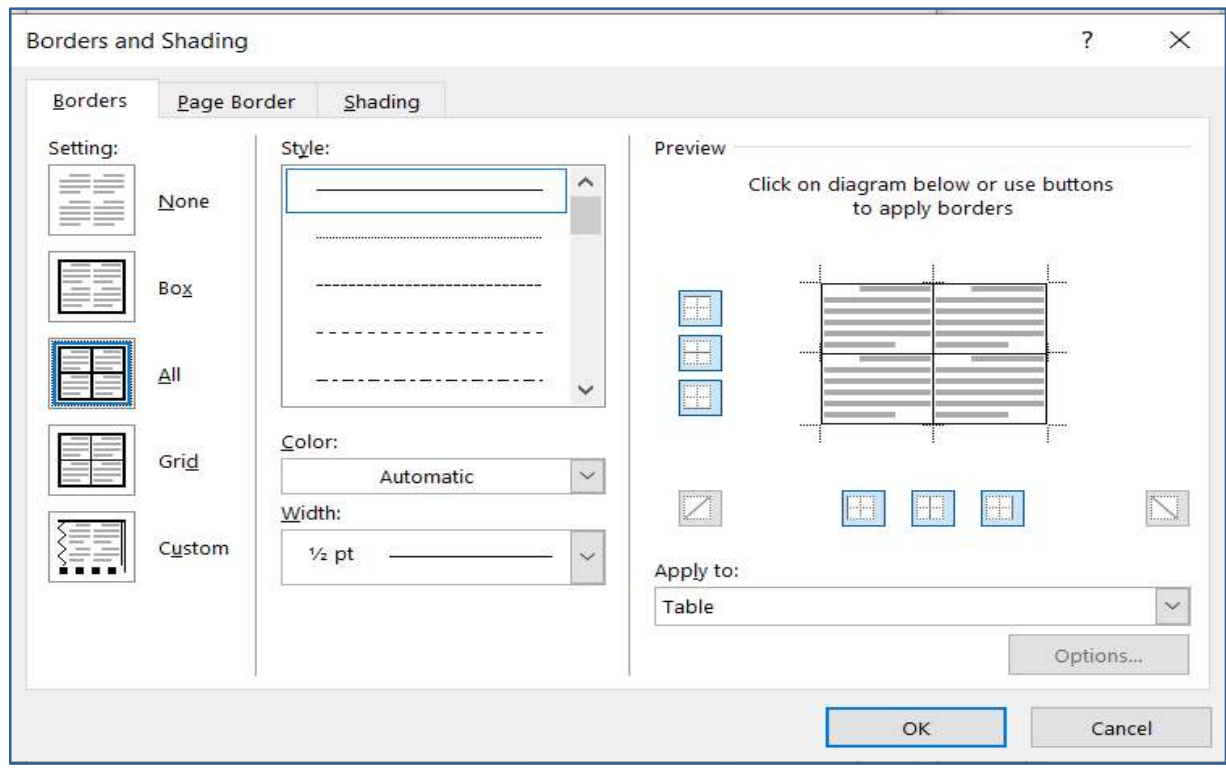

#### Sortiranje podataka

Podaci unutar tabela mogu biti raznovrsni i Word omogućava i složene operacije i manipulaciju njima, ali za naš početni nivo nećemo se zadržavati na detaljima, već ćemo samo spomenuti mogućnost sortiranja i korištenja pojedinih matematičkih operacija (sabiranja).

Sortiranje ćemo obaviti tako da prvo selektujemo kolonu (rjeđe red) po kojoj želimo da sortiramo, a potom odredimo tip sortiranja, npr. alfabetski.

Verovatno ste primetili i dugmad na Toolbar-u koja vam daju istu mogućnost, tj. sortiranje od "A" do "Z" ili od "Z" prema "A".

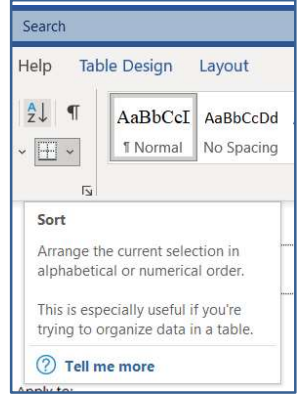

Ako sortirate kolonu koja sadrži brojeve, uzlazni niz znači od manjeg prema većem, a silazni obrnuto.

Ovdje treba obratiti pažnju na format zapisa i upotrebu decimalnog zareza, odnosno tačke u zavisnosti od kodne strane i zemlje koja se koristi.

Automatsko sortiranje se odnosi na sve elemente tabele, tako da se vrši sortiranje svih pripadajućih elementa (što je apsolutno logično).

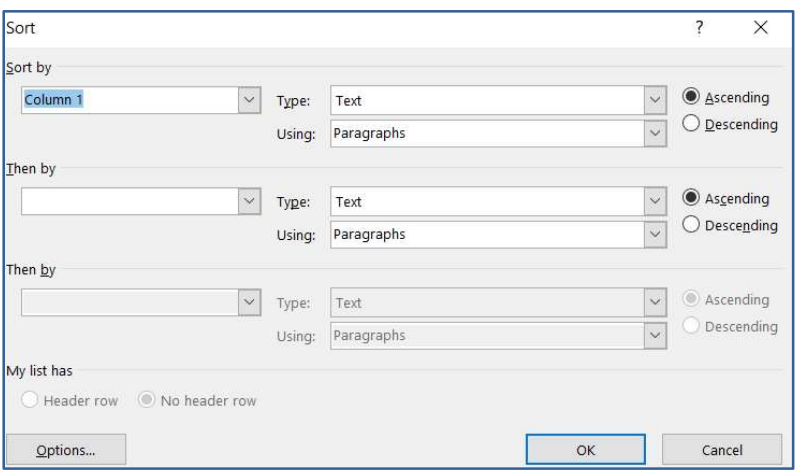

## Upravljanje podacima u microsoft excel programu

Kao što smo već pomenuli, Excel je program iz paketa Microsoft Office. Namenjen je prvenstveno tabelarnim proračunima što podrazumeva korišćenje formula, funkcija, grafikona i baza. Možete da radite i sa malim tabelama, ali prava pomoć i snaga Excela se vide u velikim tabelama.

#### Organizacija radne sveske

Kada otvorite radnu svesku (Workbook), pred vama je ogromna tabela koja sadrži 16.384 kolona i 1.048.576 vrsta (Excel 2007). Kako bi se snašli u ovoj "šumi" ćelija, iste se adresiraju tako što se koriste slova iz oznaka za kolone i brojevi iz oznaka za vrste. Na primer, ćelija sa adresom C3 predstavlja presek kolone C i vrste 3. Ako slučajno "zalutate" u ovakvoj tabeli, na početak (A1) se vraćate kombinacijom tastera Ctrl+Home (ovo kažem jer dobar deo učenika na času, kada krenemo sa Excelom, pokušava da dođe do poslednje ćelije, pa im ja kažem da to ipak probaju kući).

Praktično, ceo radni prostor je u stvari tabela. Ta tabela predstavlja radni list (Worksheet) u okviru radne sveske. Sama organizacija radne sveske je zamišljena kao registrator, a to znači da možete da dodajete nove listove, da im menjate redosled,

izbacite tj. brišete ili pak kopirate. Upravo zbog toga je Excel i zgodan. Možete da napravite nedeljni planer sa sedam radnih listova za svaki dan, ili pak godišnji pregled troškova sa dvanaest radnih listova za svaki mesec, ili cenovnike, lager liste,… Mogućnosti su neograničene.

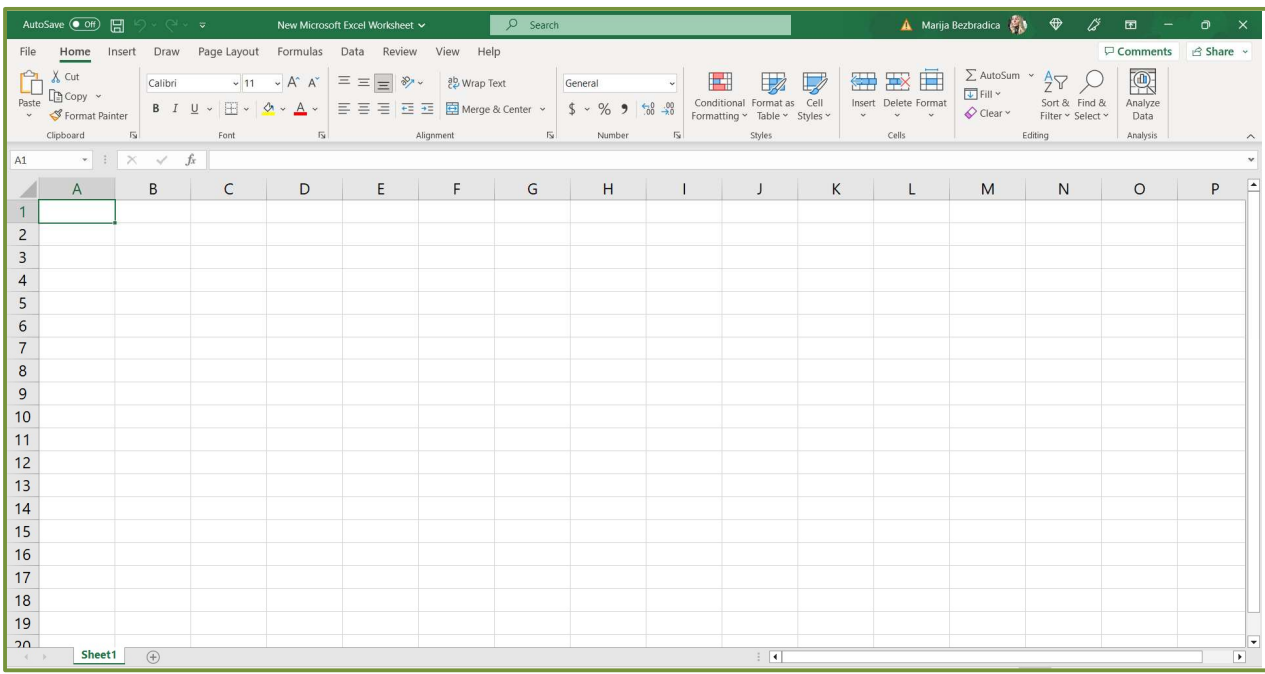

Prelazak sa jednog radni list na drugi se vrši tako što mišem kliknete na tab (jezičak) željenog radnog lista, ili pomoću tastature kombinacijom tastera Ctrl + PgUp ili PgDn. Sve komande za rad sa radnim listovima se nalaze u pomoćnom meniju koji dobijate kada primenite desni klik na jezičak radnog lista (donji levi ugao prozora). Raspoložive su sledeće komande: umetanje novog radnog lista (Insert ...), brisanje tekućeg radnog lista (Delete), promena imena (Rename), premeštanje radnog lista ili pravljenje identične kopije radnog lista (Move or Copy …), promena boje taba (Tab Color).

#### Unos podataka

Unos podataka je veoma jednostavn. Kliknete na ćeliju u koju želite da nešto upišete, i ona sada postaje aktivna ćelija. Otkucate željeni sadržaj i potvrdite enterom. Pošto Excel razlikuje tipove podataka, po difoltu, tekst će biti poravnat levo a brojevi desno. Dodatno formatiranje je moguće, ali o tome će mo kasnije. Za sada samo primer da ako u ćeliju otkucate npr. 01 program će "shvatiti" da je to broj i da će vam, kada potvrdite unos enterom, obrisati vodeću nulu jer nema smisla.

Evo i još nekoliko specifičnih situacija:

 Ako u neku ćeliju unesete sadržaj koji prelazi širinu ćelije, taj sadržaj će biti vidljiv u susednoj ćeliji ali samo ako je susedna ćelija prazna. Ukoliko je susedna ćelija popunjena, sadržaj se neće videti, ali isto tako neće biti ni obrisan. Postaje vidljiv kada povećate širinu kolone. Na slici dole, u ćeliji B2 i B4 je otkucan isti tekst, ali se u četvrtoj vrsti ne vidi jer je popunjena ćelija C4. Međutim, sadržaj ćelije B4 nije izbrisan, što se vidi na liniji za formule. Da bi povećali širinu kolone B, dovedite pokazivač miša između slova B i C, kliknite, i ne puštajući levi taster miša, povucite u desno.

 Ako se pozicionirate na neku ćeliju koja je već popunjena, i počnete da kucate, stari sadržaj se automatski briše. Ovo ponekad nije dobro, jer u pojedinim slučajevima, u ćeliji mogu da budu i nekoliko rečenica, a da vi treba da ispravite samo jedno slovo. U ovom slučaju je potrebno da u ćeliju "ubacite" kursor i važiće ista pravila kao kada kucate u Wordu (Backspace briše karaktere ulevo, a Delete briše karaktere udesno). Kursor se u ćeliju ubacuje duplim klikom miša ili pomoću funkcijskog tastera F2. Pored ovoga, sadržaj ćelije možete da menjate i na liniji za formule jer se na njoj takođe vidi sadržaj aktivne ćelije ukoliko u ćeliju nije uneta neka formula ili funkcija. Ukoliko želite da odustanete od editovanja sadržaja u nekoj želiji, pritisnite taster Esc.

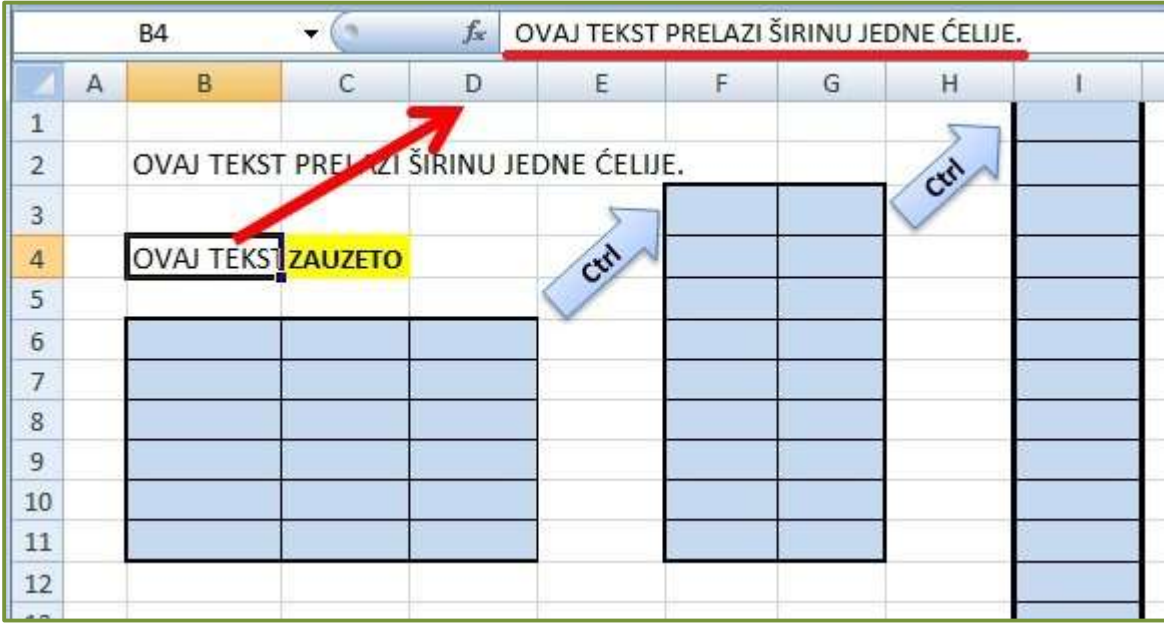

#### Selektovanje ćelija

U Excelu je kao i u Wordu. Prvo se selektuje određena oblast, a potom zadaje komanda za formatiranje. Zbog toga je važno da znate da selektujete samo potrebne ćelije.

Grupu ćelija je najlakše selektovati mišem. Levim tasterom miša kliknete na sredinu početne ćelije, i ne puštajući levi taster, izaberete željenu oblast. Cela kolona se se selektuje ako kliknete na adresu kolone (slovo A, B, …). Isto važi i za vrste (1, 2, …). Možete selektovati više kolona ili vrsta istovremeno, prevlačenjem miša preko željenih

adresa ili u kombinaciji sa tasterom Ctrl. Selektovanje možete izvršiti i pomoću tastature tako što držite Shift i kursorske strelice.

Na slici gore, selektovana je prvo oblast B6:D11, pa je pritisnut taster Ctrl (ne otpušta se dok se ne obavi selekcija), pa oblast F3:G11 i cela kolona I. Na kraju je zadata komanda za postavljanje mreže (All Borders).

Spajanje više ćelija u jednu se obavlja tako što selektujemo željene ćelije i primenimo komandu Marge. Ovo je inače potrebno za izradu i formatiranje složenih tabela.

#### Tipovi podataka

Tipovi podataka predstavljaju "posebnu nauku" ali za "naše" potrebe treba naglasiti nekoliko bitnih: Text, Number, Date, Time, Currency, Percentage. Biraju se tako što desnim tasterom miša kliknemo na izabranu ćeliju ili oblast, pa iz kontekst menija izaberemo Format Cells...Dobija se dijalog prozor, koji nam, na tabu Number nudi pomenute tipove podataka.

U našem slučaju, bar kod ima 13 cifara, tako da ga Excel prihvata kao veliki broj i automatski konvertuje u eksponencijalni oblik (I problem). Znak za deljenje se koristi u formulama, ali samo onda ako sadržaj ćelije počinje znakom jednakosti što će te videti kasnije. U suprotnom, ovaj znak je separator za datum, pa Excel automatski konvertuje 12/1 u 12.jan (II problem). III problem se odnosi na cene. Potrebno je da se cene prikazuju sa dve decimale, a sve zbog preglednosti.

Prva dva problema će te rešiti tako što će te selektovati oblasti u tabeli za bar kod i pakovanje, zatim ide desni klik na selekciju, pa **Format Cells...**, gde na tabu Number birate tekstualni tip podataka Text. Treći problem se takođe rešava u istom dijalog prozoru i na istom tabu, izborom tipa Number gde podešavate da se brojevi prikazuju sa dve decimale i sa odvajanjem hiljadarki.

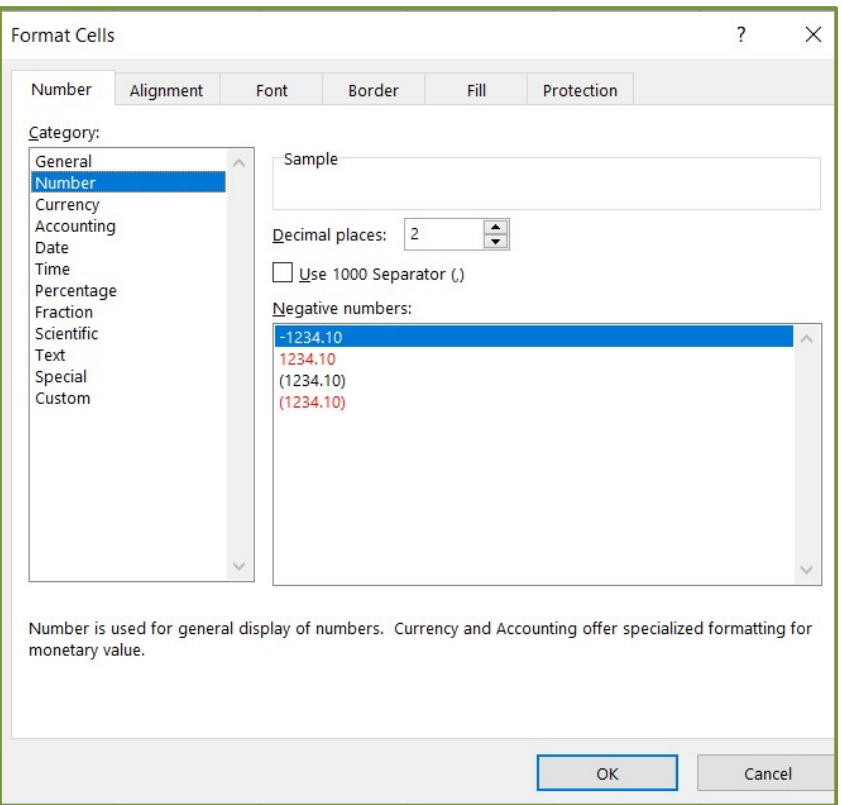

I i II problem se često sreće u praksi. Podaci tipa JMBG, BARCODE, PIB, ŠIFRA i slično se uvek sastoje od cifara, a ja vam toplo preporučujem da uvek izaberete tekstualni tip podatka za ova polja. Jednostavno, ako se podatak ne koristi u formulama, logično je da bude tekst.

#### Rad sa kolonama i vrstama

Često se dešava situacija da morate da menjate već napravljenu tabelu. Recimo, napravili ste neki izveštaj na primer, odneli šefu i od njega dobili odgovor tipa: ovde mi treba još dve kolone, ove vreste izbrišite, prepravite zaglavlje, ubacite memorandum… Pošto ste već potrošili određeno vreme za izradu tabele, nema smisla da ponovo "krećete od nule". Moguće je da uradite izmene na postojećoj tabeli, i to upravo obrađujemo u okviru ovog naslova, a kroz zadatak dole. No, pre nego što krenemo sa obradom zadatka, evo i par napomena:

- Promena dimenzija (kolona ima širinu a vrsta visinu) obavlja se "ručno proizvoljno" ili precizno pomoću komandiFormat/Column Width… ili Row Height…
- Sakrivanje kolona (vrsta) desni klik na adresu kolone (vrste), pa onda komandaHide.
- Otkrivanje sakrivenih kolona (vrsta) selektuju se dve kolone (vrste) između kojih je sakrivena kolona (vrsta), pa onda desni klik i komandaUnhide.
- Umetanje nove kolone (vrste) desni klik na adresu kolone (vrste), pa ondaInsert. Kolona se umeće levo od selektovane, a vrsta iznad selektovane. Možete da selektujete i više kolona ili vrsta, pa onda komanda Insert. Na ovaj način se umeće onoliko kolona (vrsta) koliko ste selektovali.
- Brisanje celu kolonu (vrstu) brišete tako što desnim tasterom kliknete na adresu kolone (vrste), pa onda Delete. Kada obrišete kolonu (vrstu), adrese se automatski pomeraju tj. uvek će te imati A, B, C… ili 1, 2, 3… Ukoliko nedostaje neka adresa (npr. slovo C) to znači da je kolona C sakrivena. Inače, ako za brisanje koristite tasterDelete sa tastature, briše se samo sadržaj ćelija, a ne i same ćelije. Takođe, kod brisanja sam napomenuo "cela" kolona ili vrsta, jer nije moguće obrisati samo deo ćelija jer bi ostala "rupa", a rupa u tabeli ne postoji po definiciji.

#### Funkcije u excelu (sum, average, max i min)

#### O funkcijama

-Funkcije su unapred definisane formule koje izvode izračunavanje pomoću određenih vrednosti, koje se zovu argument u nekom tačno zadatom redosledu ili strukturi. Pomoću funkcija mogu se izvoditi jednostavni ili složeni računi.

#### Dodavanje brojeva u ćelije: SUM

Jedna od najosnovnijih stvari koje možete učiniti s brojevima je njihovo dodavanje. Pomoću funkcije SUM u Excelu možete dodati brojeve u ćelije.

Sintaksa je SUM(vrijednost1, vrijednost2…) gdje je vrijednost1 obavezna, a vrijednost2 izborna. Dakle, za svaki argument možete koristiti broj, referencu ćelije ili raspon ćelija.

Na primjer, da biste dodali brojeve u ćelije od A2 do A10, unijeli biste sljedeće i pritisnuli Enter:

=SUM(A2:A10)

Tada ćete dobiti rezultat u ćeliji koja sadrži formulu. Rezultat jeste sabirak selektovanih ćelija.

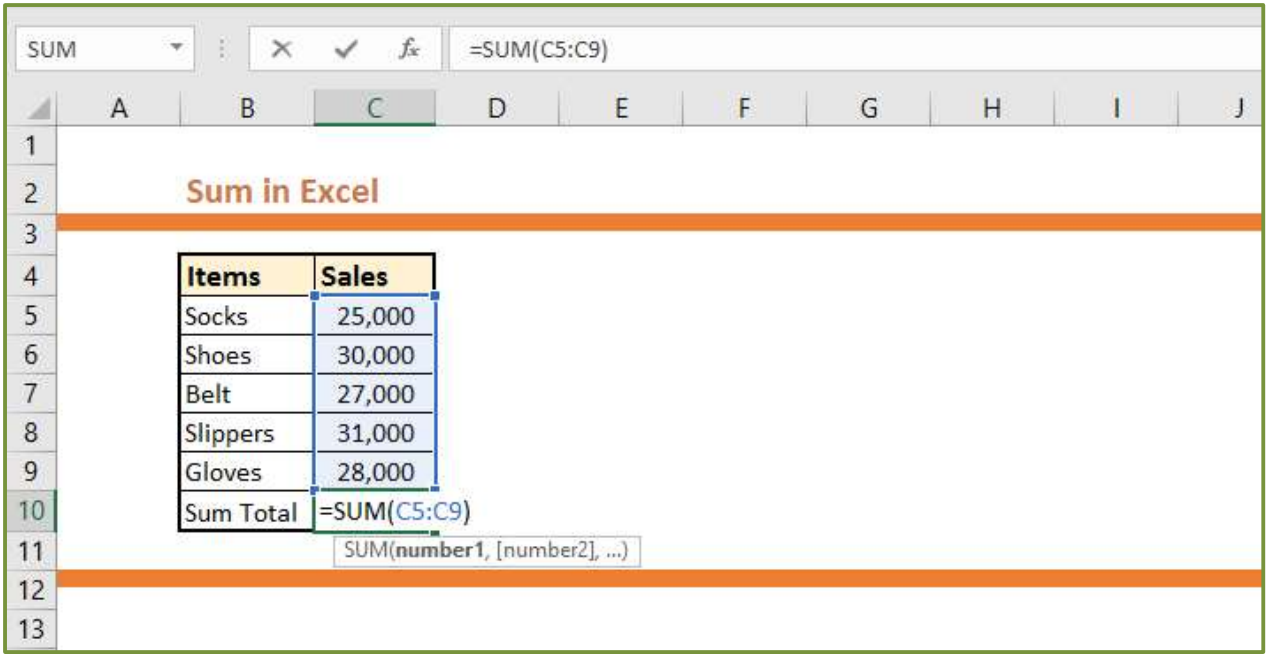

#### Prosečni brojevi u ćelijama: AVERAGE

Stvaranje prosjeka od skupine brojeva još je jedna uobičajena matematička funkcija. Sintaksa je ista za funkciju AVERAGE u Excelu kao i za funkciju SUM, AVERAGE (vrijednost1, vrijednost2…) s potrebnom vrijednošću1 i izbornom vrijednošću2. Možete unijeti reference ćelija ili raspone za argumente.

Za prosjek brojeva u ćelijama A2 do A10, unijeli biste sljedeću formulu i pritisnuli Enter:

| F <sub>3</sub> |   | $\times$<br>$\ddot{\phantom{a}}$<br>$\overline{\mathbf{v}}$ | $f_x$<br>$\checkmark$ | $=$ AVERAGE(C3:E3) |        |         |  |
|----------------|---|-------------------------------------------------------------|-----------------------|--------------------|--------|---------|--|
| ◢              | A | B                                                           | c                     | D                  | E      | F       |  |
| 1              |   |                                                             |                       |                    |        |         |  |
| $\overline{2}$ |   | <b>Name</b>                                                 | Quiz 1                | Quiz 2             | Quiz 3 | Average |  |
| 3              |   | <b>Belinda</b>                                              | 8                     | 7                  | 9      | 8.0     |  |
| 4              |   | Lonnie                                                      | 9                     | 9                  |        | 8.3     |  |
| 5              |   | Jacob                                                       | 7                     | 6                  | 8      | 7.0     |  |
| 6              |   | Marty                                                       | 8                     | 6                  | 8      | 7.3     |  |
| $\overline{7}$ |   | Ayako                                                       | 10                    | 10                 | 10     | 10.0    |  |
| 8              |   | Sabrina                                                     | 9                     | 10                 | 9      | 9.3     |  |
| 9              |   |                                                             |                       |                    |        |         |  |
| 10             |   |                                                             |                       |                    |        |         |  |

=AVERAGE(A2:A10) Tada ćete dobiti svoj prosjek u ćeliji koja sadrži formulu.

#### Pronađite visoku ili nisku vrijednost: MIN i MAX

Kada trebate pronaći minimalnu ili maksimalnu vrijednost u rasponu ćelija, koristite funkcije MIN i MAX.

Sintakse za ove funkcije su iste kao i ostale, MIN(vrijednost1, vrijednost2,...) i MAX(vrijednost1, vrijednost2,…) s potrebnom vrijednošću1 i izbornom vrijednošću2.

Da biste pronašli minimalnu, najnižu vrijednost, u grupi ćelija unesite sljedeće zamjenjujući reference ćelije svojima. Zatim pritisnite Enter:

=MIN(B2:B10)

A da biste pronašli maksimalnu, najvišu vrijednost, koristite:

=MAX(B2:B10)

Tada ćete vidjeti najmanju ili najveću vrijednost u ćeliji s formulom.

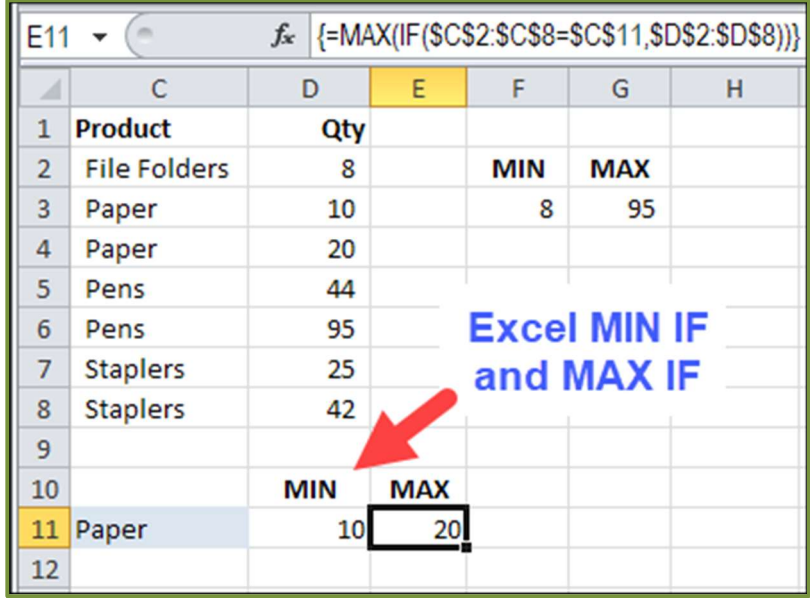

#### Brojite ćelije koje sadrže brojeve: COUNT

Možda biste željeli izbrojati koliko ćelija u rasponu sadrži brojeve. Za to biste koristili funkciju COUNT. Sintaksa je ista kao i gornje dvije funkcije, COUNT(vrijednost1, vrijednost2,…) s prvim argumentom potrebnim, a drugim neobaveznim.

Da biste prebrojali broj ćelija koje sadrže brojeve u rasponu od A1 do B10, unesite sljedeće i pritisnite Enter:

 $=$ COUNT $(A1:B10)$ 

## Zatim dobivate svoj broj u ćeliji koja sadrži formulu.

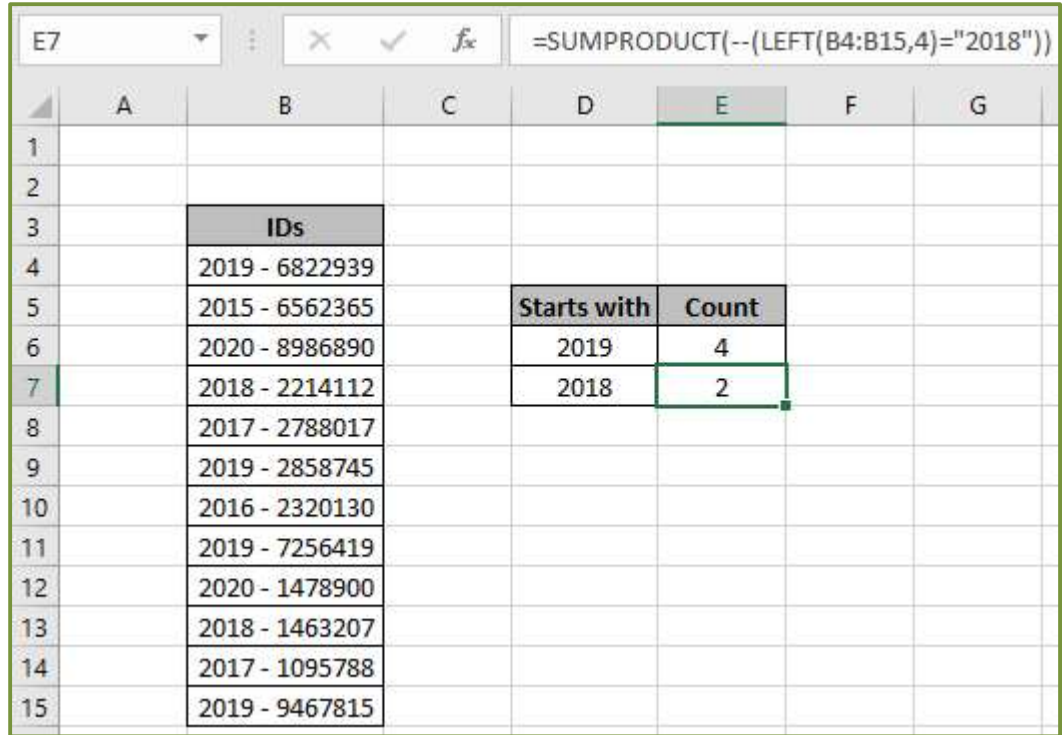

## Korišćenje aplikacija u svakodnevnom životu

Aplikacije su softverski programi koji se instaliraju na računaru, pametnom telefonu, tabletu ili drugom uređaju kako bi pružili određene funkcionalnosti i mogućnosti korisnicima. Aplikacije su dizajnirane da obavljaju specifične zadatke ili pruže određene usluge, bilo da se radi o produktivnosti, komunikaciji, zabavi, edukaciji ili drugim područjima.

Postoje različite vrste aplikacija, uključujući:

- 1. Mobilne aplikacije: Ove aplikacije se instaliraju na pametne telefone ili tablete i prilagođene su za rad na mobilnim platformama kao što su Android ili iOS. Mobilne aplikacije mogu obuhvatiti širok spektar funkcija, kao što su društvene mreže, igre, korisnički alati, bankarstvo, putovanja itd.
- 2. Desktop aplikacije: To su aplikacije koje se instaliraju na desktop računarima ili laptopima. Ove aplikacije mogu biti namenjene za radne zadatke, kao što su uređivanje teksta, pregledavanje slika, projektovanje, programiranje, ili za zabavu, kao što su multimedija, igre, itd.
- 3. Veb aplikacije: Ove aplikacije se izvršavaju u veb pregledaču i ne zahtevaju instalaciju na uređaju. Korisnik može pristupiti veb aplikaciji putem internet pregledača i koristiti je za različite svrhe, uključujući elektronsku poštu, društvene mreže, prodaju, kolaboraciju i mnoge druge.
- 4. Poslovne aplikacije: Ove aplikacije su posebno dizajnirane za poslovnu upotrebu i obuhvataju alate za upravljanje projektima, finansije, ljudske resurse, analitiku, komunikaciju i ostale poslovne funkcije.
- 5. Specijalizovane aplikacije: Ove aplikacije su usmerene na specifične industrije ili domene, kao što su medicina, građevinarstvo, arhitektura, dizajn, muzika, fotografija i mnoge druge.

Aplikacije su postale neizostavni deo našeg svakodnevnog života, pružajući nam pristup raznim uslugama, alatima i sadržaju. Dostupne su preko digitalnih prodavnica aplikacija, kao što su Google Play Store, Apple App Store, Microsoft Store i druge platforme za preuzimanje i instalaciju aplikacija.

#### Mobilne aplikacije

Mobilne aplikacije su softverski programi dizajnirani i razvijeni za rad na mobilnim uređajima kao što su pametni telefoni i tableti. Ove aplikacije se instaliraju na uređaj putem digitalnih prodavnica aplikacija, kao što su Google Play Store za Android uređaje i Apple App Store za iOS uređaje.

Mobilne aplikacije pružaju korisnicima širok spektar funkcionalnosti i mogućnosti, koje mogu obuhvatiti:

1. Komunikaciju: Mobilne aplikacije omogućavaju korisnicima da komuniciraju putem poruka, poziva, video poziva, video konferencija i društvenih mreža.

- 2. Produktivnost: Ove aplikacije pomažu korisnicima da budu produktivniji u svakodnevnim zadacima kao što su upravljanje zadacima, organizacija kalendara, vođenje bilješki, upravljanje dokumentima, slanje e-pošte itd.
- 3. Multimedija: Mobilne aplikacije omogućavaju korisnicima da reprodukuju i deluju multimedijalni sadržaj, kao što su muzika, video, podcasti, audio knjige itd.
- 4. Navigaciju i putovanje: Ove aplikacije pružaju usluge za navigaciju, mapiranje, praćenje putovanja, rezervaciju hotela i prevoza, vremenske prognoze i slično.
- 5. Zabavu: Mobilne aplikacije nude širok spektar zabavnih sadržaja kao što su igre, aplikacije za strujanje video sadržaja, muzičke aplikacije, e-knjige, društvene mreže i još mnogo toga.
- 6. Finansije: Ove aplikacije omogućavaju korisnicima da upravljaju svojim finansijama, prate transakcije, upravljaju računima, plaćaju račune, pristupaju bankovnim uslugama i sl.

Mobilne aplikacije su popularne zbog svoje praktičnosti, pristupačnosti i personalizacije. Razvijaju se za različite platforme, kao što su Android, iOS, Windows Phone i druge, koristeći različite programske jezike i tehnologije. Broj mobilnih aplikacija dostupnih na tržištu je ogroman i kontinuirano raste, pružajući korisnicima širok izbor funkcionalnosti i sadržaja koje mogu koristiti na svojim mobilnim uređajima.

#### Najpopularnije mobilne aplikacije kojima se koristimo svakodnevno

Najpopularnije mobilne aplikacije danas mogu varirati u zavisnosti od regiona i platforme. Međutim, evo nekoliko aplikacija koje su široko prihvaćene i popularne globalno:

1. WhatsApp: Aplikacija za slanje besplatnih poruka, poziva i deljenje medija putem interneta.

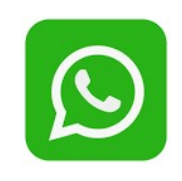

2. Facebook: Društvena mreža koja omogućava korisnicima da se povežu, dele sadržaj, razgovaraju i prate vesti.

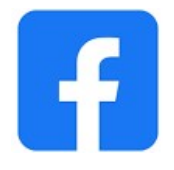

3. Instagram: Platforma za deljenje fotografija i video snimaka, sa opcijom za uređivanje i deljenje sadržaja sa drugim korisnicima.

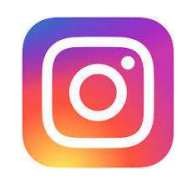

4. TikTok: Aplikacija za deljenje kratkih video snimaka sa muzikom i zabavnim sadržajem.

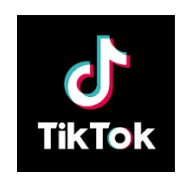

5. YouTube: Platforma za gledanje i deljenje video sadržaja, uključujući muziku, filmove, TV emisije, tutorijale i još mnogo toga.

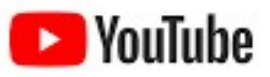

6. Snapchat: Aplikacija za slanje trenutnih poruka, fotografija i video snimaka sa efektima i filterima.

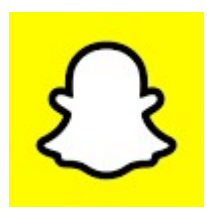

7. Twitter: Društvena mreža koja omogućava korisnicima da objavljuju kratke poruke (tvitove) i prate vesti i događaje.

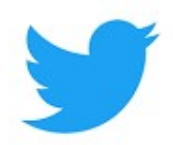

8. Netflix: Platforma za strujanje video sadržaja, uključujući filmove, serije, dokumentarce i druge TV emisije.

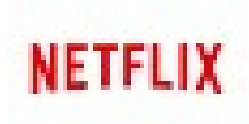

9. Spotify: Muzička aplikacija koja omogućava pristup velikoj biblioteci pesama, stvaranje plejlista i slušanje muzike na zahtev.

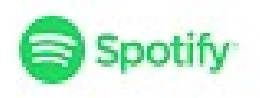

10. Uber: Aplikacija za naručivanje prevoza i taksi usluga.

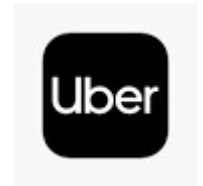

#### Kako skinuti aplikaciju na mobilni telefon

Da biste skinuli aplikaciju na mobilni telefon, pratite ove korake:

- 1. Otvorite digitalnu prodavnicu aplikacija na svom mobilnom telefonu.
	- Na Android uređajima to je "Google Play Store" & Google Play
	- dok je na iOS uređajima "App Store"
- 2. U pretraživaču prodavnice aplikacija unesite naziv aplikacije koju želite da preuzmete i pritisnite "Search" (Pretraga) ili ikonu za pretragu.
- 3. Među rezultatima pretrage pronađite aplikaciju koju želite da preuzmete. Kliknite na naziv aplikacije da biste otvorili njenu stranicu.
- 4. Na stranici aplikacije trebalo bi da vidite detalje o aplikaciji, kao što su opis, ocene korisnika, slike ekrana i druge informacije. Takođe ćete videti dugme sa natpisom "Install" (Instaliraj) ili "Get" (Preuzmi). Kliknite na to dugme.

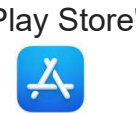

- 5. Možda će vam biti zatraženo da prihvatite određene dozvole ili uslove korišćenja pre nego što preuzmete aplikaciju. Pročitajte ove informacije pažljivo i kliknite na odgovarajuće dugme da biste prihvatili.
- 6. Nakon što kliknete na dugme za instalaciju, aplikacija će početi da se preuzima i instalira na vašem mobilnom telefonu. Napomena: Ovaj proces može trajati neko vreme, zavisno od veličine aplikacije i brzine vaše internet konekcije.
- 7. Kada se instalacija završi, na ekranu će se pojaviti obaveštenje da je aplikacija uspešno instalirana. Možete je otvoriti direktno sa tog obaveštenja ili pronaći ikonu aplikacije na ekranu početnog menija ili na ekranu sa aplikacijama.

Napomena: Proces preuzimanja aplikacija može se malo razlikovati zavisno od vašeg mobilnog operativnog sistema (Android, iOS) i verzije operativnog sistema. Ovi koraci su opšti i trebali bi vam pomoći da preuzmete aplikaciju na svoj mobilni telefon bez obzira na platformu koju koristite.

# Komunikacija na internetu

#### Internet

Internet je globalna mreža koja povezuje milione računara i drugih uređaja širom sveta. To je infrastruktura koja omogućava razmenu informacija, komunikaciju, pristup veb stranicama, slanje i primanje elektronske pošte, prenos podataka, pristup cloud servisima, gledanje video sadržaja i obavljanje mnogih drugih aktivnosti putem računara, pametnih telefona, tableta i drugih uređaja koji su povezani na internet.

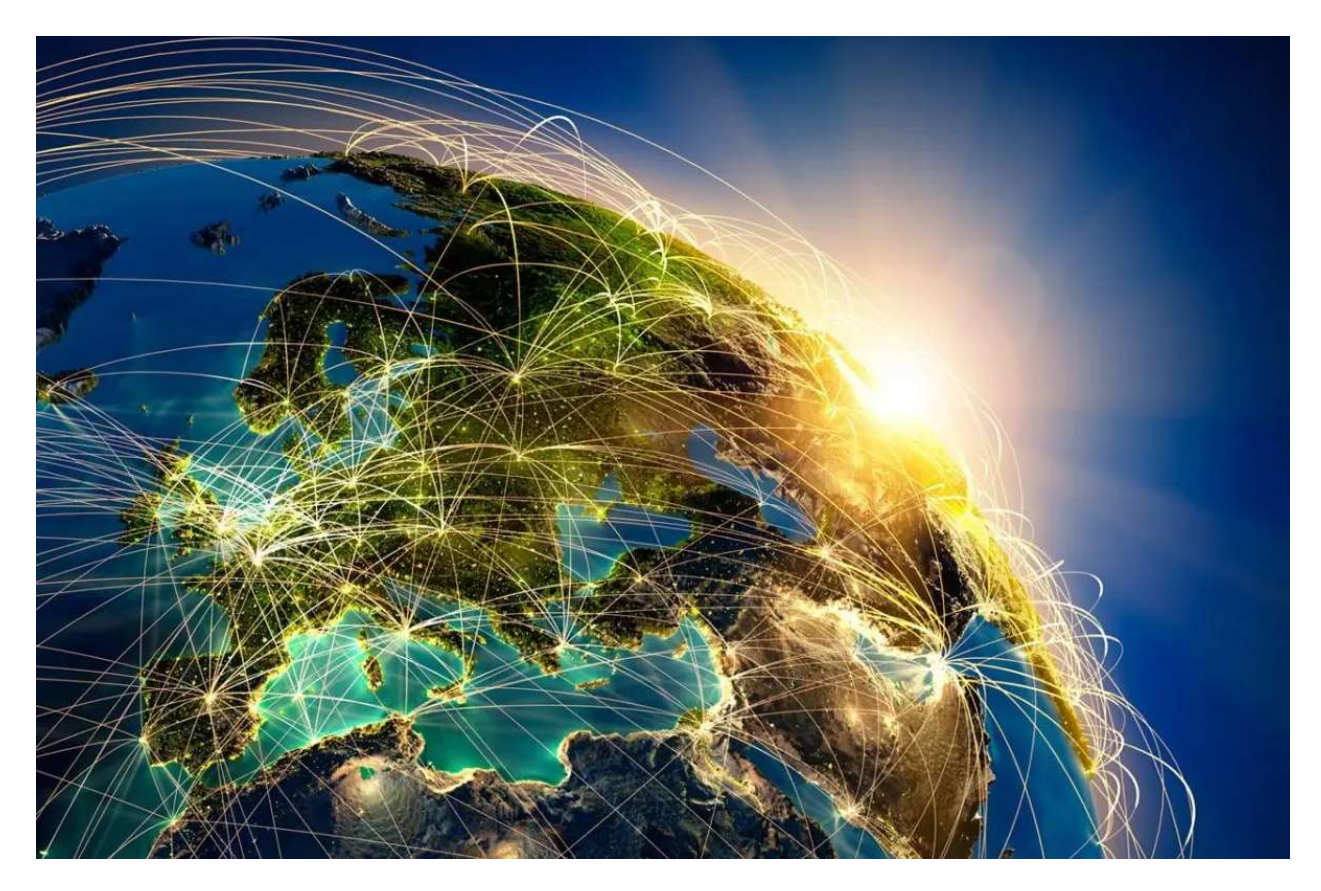

Internet se zasniva na globalnom mrežnom protokolu TCP/IP (Transmission Control Protocol/Internet Protocol). Funkcioniše putem mreže provajdera internet usluga (ISP) koji omogućava korisnicima pristup internetu preko žičanih ili bežičnih veza.

Kroz internet, korisnici mogu pristupiti različitim uslugama i sadržajima. To uključuje:

Veb stranice: Internet omogućava pristup veb stranicama koje sadrže informacije, tekst, slike, video zapise i druge medijske sadržaje. Veb pretraživači kao što su Google Chrome, Mozilla Firefox i Microsoft Edge omogućavaju korisnicima pretragu i pregledanje veb stranica.

Elektronska pošta: Internet omogućava slanje i primanje elektronske pošte (e-pošte). Korisnici mogu komunicirati putem poruka, slati fajlove i razmenjivati informacije putem različitih e-pošta klijenata kao što su Gmail, Outlook, Yahoo Mail i mnogi drugi.

Društvene mreže: Internet je domaćin raznih društvenih mreža kao što su Facebook, Twitter, Instagram, LinkedIn i mnoge druge. Ove platforme omogućavaju korisnicima da se povežu, dele sadržaj, komuniciraju i ostvaruju društvene interakcije sa drugim korisnicima širom sveta.

Instant poruke i video pozivi: Putem interneta korisnici mogu koristiti aplikacije za instant poruke kao što su WhatsApp, Facebook Messenger, Skype i Viber za slanje poruka i obavljanje video poziva sa drugim korisnicima.

Onlajn trgovina: Internet omogućava onlajn trgovinu i elektronsku trgovinu. Korisnici mogu kupovati proizvode i usluge putem platformi kao što su Amazon, eBay, AliExpress i druge.

Streaming medija: Internet omogućava strimovanje audio i video sadržaja. Korisnici mogu gledati filmove, serije, slušati muziku i pristupiti drugim medijskim sadržajima putem platformi kao što su Netflix, YouTube, Spotify i druge.

Internet je postao neizostavan deo svakodnevnog života, omogućavajući brzu i efikasnu razmenu informacija, komunikaciju na globalnom nivou, pristup znanju i zabavi, kao i mogućnosti za rad, učenje i interakciju s drugim ljudima širom sveta.

#### Povezivanje na internet

Da biste se povezali na internet, potrebno vam je sledeće:

Računar, pametni telefon ili drugi uređaj s internet konekcijom: Morate imati uređaj koji podržava internet vezu, kao što su desktop računar, laptop, tablet ili pametni telefon.

Internet provajder (ISP): Trebate imati pretplatu kod ISP-a koji vam omogućava pristup internetu. ISP može biti telekomunikaciona kompanija, kablovski operator, mobilni operater ili drugi pružalac usluga.

Internet veza: Postoji nekoliko načina za povezivanje na internet, uključujući:

Žičana veza: Možete koristiti Ethernet kabl za povezivanje uređaja s modemom ili ruterom koji je povezan na ISP-ovu mrežu.

Bežična veza: Wi-Fi omogućava bežično povezivanje uređaja s bežičnim ruterom koji je povezan na ISP-ovu mrežu. Uređaji sa ugrađenim Wi-Fi funkcionalnostima mogu se povezati putem bežične mreže.

Mobilna veza: Ako imate pametni telefon, možete koristiti mobilnu mrežu (3G, 4G, 5G) za pristup internetu putem mobilnih podataka. U tom slučaju, uređaj koristi mobilnu mrežu operatera.

Konfiguracija mreže: U nekim slučajevima, možda ćete morati konfigurisati mrežne postavke na uređaju kako biste se povezali na internet. To može uključivati postavljanje IP adrese, DNS servera i drugih mrežnih parametara.

Kada imate sve potrebne elemente, možete se povezati na internet pokretanjem uređaja i izborom dostupne mreže. Uređaj će zatim uspostaviti vezu s ISP-om i omogućiti vam pristup internetu.

#### Sadržaj na internetu

Sadržaj na internetu je veoma raznolik i obuhvata širok spektar informacija, medija i resursa. Evo nekoliko vrsta sadržaja koji se mogu pronaći na internetu:

Veb stranice: Veb stranice su osnovni građevni blok interneta. One sadrže tekstualne informacije, slike, video zapise, interaktivne elemente i druge medije. Veb stranice mogu biti statične (fiksni sadržaj) ili dinamične (sadržaj koji se menja na osnovu korisnikovih interakcija).

Blogovi: Blogovi su online dnevnici ili platforme za pisanje i deljenje sadržaja. Blogeri mogu pisati o različitim temama kao što su putovanja, kulinarstvo, tehnologija, modni trendovi i mnoge druge. Blogovi često sadrže tekstualne postove, slike i video zapise.

Vodiči i tutorijali: Na internetu možete pronaći vodiče i tutorijale koji vam pružaju korisne informacije i uputstva o raznim temama. To može uključivati uputstva za upotrebu softvera, DIY (uradi sam) projekte, recepte, lekcije za učenje jezika i mnoge druge oblasti.

Video sadržaj: Video sadržaj je veoma popularan na internetu. Platforme kao što su YouTube, Vimeo i druge omogućavaju korisnicima da gledaju i deluju video zapise na različite teme, uključujući muziku, filmove, TV emisije, vlogove, edukativne lekcije i još mnogo toga.

Društvene mreže: Društvene mreže pružaju platformu za deljenje sadržaja i interakciju s drugim korisnicima. Možete objavljivati tekstualne statuse, fotografije, video zapise i druge medijske sadržaje. Društvene mreže kao što su Facebook, Twitter, Instagram i LinkedIn su popularne platforme za društvenu interakciju.

Onlajn prodavnice: Internet nudi mogućnost kupovine proizvoda i usluga putem onlajn prodavnica kao što su Amazon, eBay, Etsy i mnoge druge. Možete pronaći različite proizvode, od odeće i elektronike do knjiga i nameštaja.

Novosti i mediji: Na internetu možete pristupiti vestima, člancima i drugim medijskim sadržajima. Novinski portali, medijske organizacije i blogovi pružaju ažurirane informacije o događajima iz celog sveta.

Važno je napomenuti da sadržaj na internetu može biti raznovrstan i da korisnici treba da budu svesni njegove autentičnosti, kvaliteta i izvora. Uvek je preporučljivo proveravati i verifikovati informacije iz pouzdanih izvora pre nego što se oslonite na njih.

#### Pretraga podataka

Pretraga podataka je proces pronalaženja specifičnih informacija na internetu ili u bazi podataka. Ovde su neki osnovni koraci za pretragu podataka:

Definišite cilj pretrage: Prvo treba jasno odrediti šta tačno želite pronaći. Definišite ključne termine ili fraze koje će vam pomoći u pretrazi.

Koristite pretraživače: Najčešći način pretrage podataka je korišćenje pretraživača kao što su Google, Bing ili Yahoo. U polje za pretragu unesite ključne reči ili fraze koje se odnose na ono što tražite.

Kombinujte ključne reči: Da biste dobili tačnije rezultate, možete kombinovati ključne reči koristeći operator AND, OR ili NOT. Na primer, ako tražite informacije o ishrani pasa, možete uneti "ishrana pasa AND zdravlje" kako biste dobili rezultate koji se odnose na oba termina.

Koristite navodnike: Ako tražite tačan izraz ili frazu, možete ih staviti u navodnike. Na primer, "kako napraviti domaći hleb".

Koristite napredne opcije pretrage: Većina pretraživača ima napredne opcije pretrage koje vam omogućavaju sužavanje rezultata pretrage. Možete filtrirati po datumu, vrsti medija (slike, video) ili druge parametre.

Analizirajte rezultate: Pregledajte rezultate pretrage i ocenite njihovu relevantnost. Pročitajte opise ili naslove stranica kako biste utvrdili da li odgovaraju vašoj pretrazi.

Proverite izvore: Kada pronađete informacije koje vam odgovaraju, proverite izvore da biste bili sigurni u njihovu verodostojnost. Proverite autoritet izvora i potražite druge reference koje potvrđuju iste informacije.

Refinirajte pretragu: Ako prvi put ne dobijete željene rezultate, možda ćete morati da prilagodite ključne reči, koristite druge termine ili isprobate različite kombinacije pretrage.

Pretraga podataka može biti efikasna ako se koriste pravilne tehnike i alati, ali je važno biti kritičan prema rezultatima i verifikovati informacije pre nego što se oslonite na njih.

#### Opasnosti na internetu

Internet pruža mnoge koristi, ali takođe postoji i nekoliko potencijalnih opasnosti koje korisnici treba da imaju na umu.

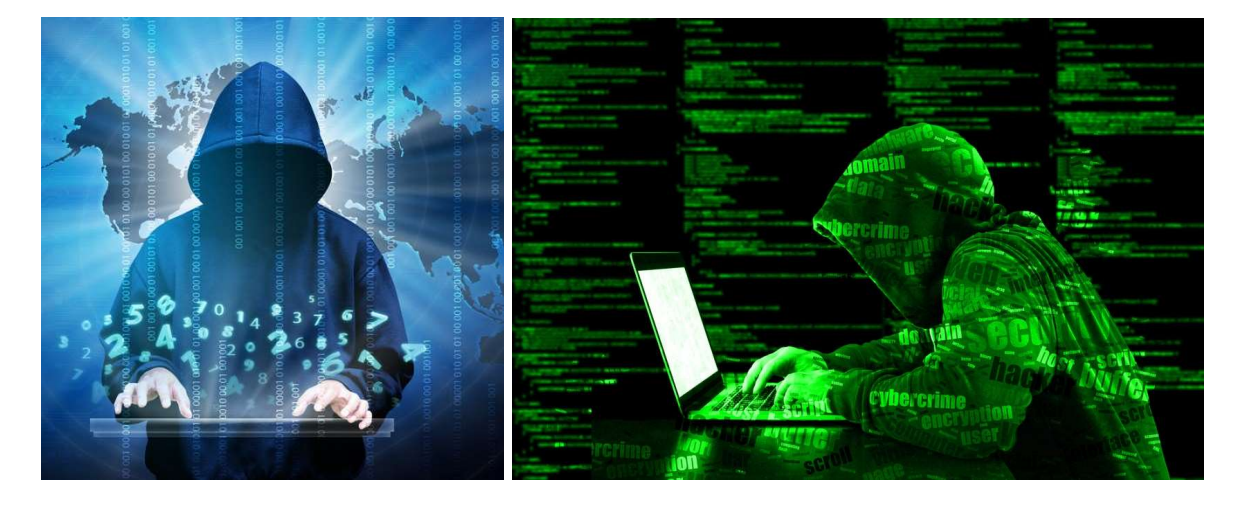

Evo nekoliko najčešćih opasnosti na internetu:

Malveri i virusi: Malveri su zlonamerni softveri koji mogu naškoditi uređaju ili krađom podataka. To uključuje viruse, crve, trojanske konje i druge vrste zlonamernog softvera. Korisnici moraju biti oprezni pri preuzimanju fajlova sa nepouzdanih izvora i redovno ažurirati antivirusne programe radi zaštite od malvera.

Prevare i internet prevare: Internet je plodno tlo za prevare. To može uključivati lažna obećanja, phishing (izvlačenje podataka), prevarne onlajn prodavnice, prevaru putem elektronske pošte i druge oblike prevare. Potrebno je biti oprezan prilikom pružanja ličnih podataka i obavljati transakcije samo na sigurnim i verodostojnim veb stranicama.

Nepoželjni sadržaj: Internet sadrži veliku količinu nepoželjnog sadržaja kao što su nasilje, pornografija, govor mržnje i ekstremističke ideologije. Korisnici, posebno deca i tinejdžeri, trebaju biti zaštićeni od pristupa ovakvom sadržaju. Roditelji i staratelji trebaju primenjivati odgovarajuće kontrolne mere i koristiti softver za filtriranje sadržaja.

Privatnost podataka: Sve što se postavlja na internetu može biti podložno zloupotrebama. Lični podaci, kao što su ime, adresa, brojevi telefona, bankovni podaci i drugi osetljivi podaci, mogu biti izloženi riziku od krađe identiteta ili neovlašćenog pristupa. Korisnici trebaju biti pažljivi pri deljenju ličnih podataka i koristiti jake lozinke i sigurnosne mehanizme zaštite.

Cyberbullying: Na internetu se često javlja i cyberbullying (elektronsko zlostavljanje). To obuhvata vređanje, uznemiravanje, širenje lažnih informacija i zlostavljanje putem društvenih mreža, poruka ili foruma. Korisnici trebaju biti svesni ovog problema i prijaviti slučajeve cyberbullying-a.

Kako biste se zaštitili od ovih opasnosti, preporučuje se sledeće: koristite snažne lozinke, ažurirajte softver i antivirusne programe, budite oprezni pri kliku na sumnjive linkove ili preuzimanju fajlova, izbegavajte deljenje ličnih podataka sa nepoznatim osobama, koristite sigurnu internet vezu i edukujte se o internet bezbednosti.

#### Elektronska pošta

Elektronska pošta, poznata i kao e-pošta ili email, je jedan od osnovnih načina komunikacije putem interneta. Ona omogućava slanje, primanje i čuvanje poruka i fajlova elektronskim putem. Evo nekoliko ključnih karakteristika elektronske pošte:

Adresa e-pošte: Svaki korisnik ima jedinstvenu e-poštu adresu koja se sastoji od korisničkog imena, znaka "@" i domena (npr. korisnik@primer.com). To je adresa koja omogućava slanje i primanje poruka.

Poruke: Korisnici mogu kreirati poruke i slati ih putem e-pošte drugim korisnicima. Poruke mogu sadržavati tekst, slike, fajlove i druge priloge. Poruke se mogu formatirati, a korisnici mogu dodavati naslove, potpise i druge elemente.

Primalac, pošiljalac i CC/BCC: Prilikom slanja poruke, korisnik određuje primaoca ili više primalaca. Može se takođe odabrati CC (Carbon Copy) ili BCC (Blind Carbon Copy) kako bi se kopije poruke poslale drugim osobama.

Fajlovi i prilozi: E-pošta omogućava slanje fajlova kao priloge uz poruke. To mogu biti dokumenti, slike, audio ili video zapisi, prezentacije i druge vrste fajlova.

Inbox i folderi: Primljene poruke smeštaju se u inbox, a korisnici mogu organizovati poruke u različite foldere radi lakšeg upravljanja. To može uključivati kreiranje foldera za arhiviranje, oznake ili filtriranje poruka.

Spam i filtriranje: E-pošta može biti izložena neželjenoj pošti ili spamu. Mnogi e-pošta provajderi imaju sisteme za filtriranje spam poruka kako bi korisnicima pružili čistiji inbox.

Opcije za odgovaranje i prosleđivanje: Korisnici mogu odgovarati na primljene poruke ili prosleđivati poruke drugim korisnicima. Opcije za odgovaranje omogućavaju korisnicima da odgovore samo pošiljaocu ili da odgovore svim primalcima poruke.

Sigurnost: Kako bi se zaštitila privatnost i bezbednost korisnika, e-pošta može biti enkriptovana kako bi se osiguralo da se poruke ne mogu lako pristupiti ili čitati od strane neovlašćenih osoba.

E-pošta je postala ključni alat za poslovnu i ličnu komunikaciju, omogućavajući brz, efikasan i fleksibilan način slanja i primanja poruka i fajlova širom sveta.

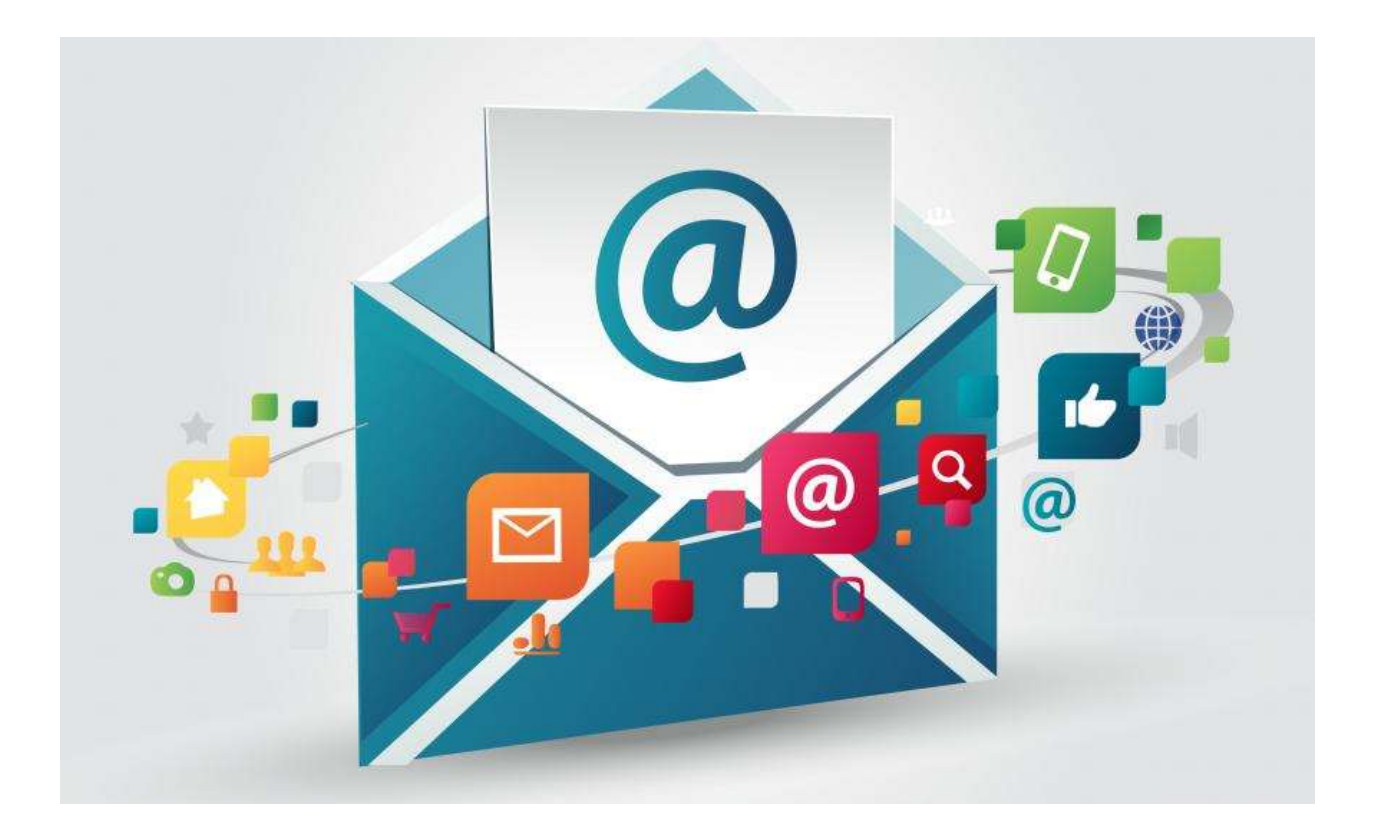